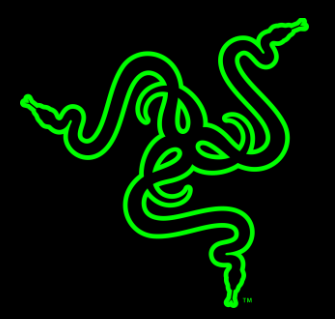

# RAZER BLACKWIDOW CHROMA V2

Razer BlackWidow 기계식 게이밍 키보드는 2010 년 처음 출시되어 순식간에 세계에서 가장 인기 있고 많이 팔리는 게이밍 키보드가 되었으며, e 스포츠 선수들이 최우선으로 선택하는 제품으로 자리매김했습니다. 4 년 후 Razer™ 기계식 스위치를 Razer BlackWidow 에 도입함으로써, 처음부터 완전히 새롭게 설계된 세계 최초의 게임전용 기계식 키보드라는 더 큰 장점을 갖춘 제품이 탄생했습니다.

Razer Chroma™ 백라이트 기능이 구동되는 Razer BlackWidow Chroma V2 는 놀랍도록 다양한 컬러와 더불어 개인화된 조명 제어 기능을 통해 사용자의 개성을 무제한으로 표현할 수 있습니다.

# 차례

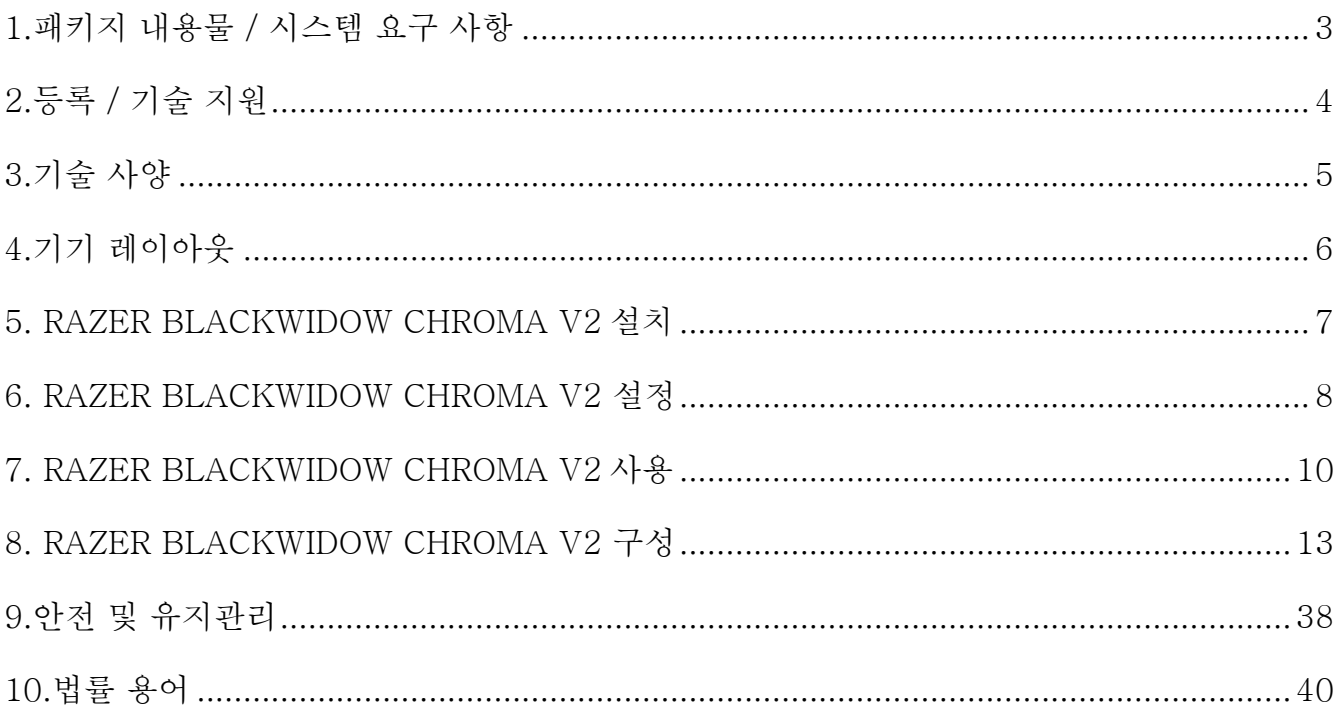

# <span id="page-3-0"></span>1.패키지 내용물 / 시스템 요구 사항

# 패키지 내용물

- Razer BlackWidow Chroma V2 게임용 키보드
- 인체공학적 손목 받침대
- 중요 제품 정보 안내

# 시스템 요구 사항

- USB 포트가 있는 PC 또는 MAC
- Windows $\mathcal{B}$  7 / Mac OS X 10.9 (이상)
- 인터넷 연결
- 200MB 의 여유 하드 디스크공간

# <span id="page-4-0"></span>2.등록 / 기술 지원

# 등록

razer.com/razer-id 를 방문하여 회원가입 후 Razer ID 를 생성하면 Razer 회원을 위한 다양한 혜택을 받을 수 있습니다. 예를 들어 Razer Synapse 를 통해 제품 보증 상태에 관한 실시간 정보를 얻을 수 있습니다.

Razer Synapse 및 제품 기능에 대한 자세한 내용은 razer.com/synapse 에서 확인해 주시기 바랍니다.

Razer ID 가 있는 사용자는 Razer Synapse 응용프로그램에서 본인의 이메일 주소를 클릭해서 제품을 등록한 후 드롭다운 목록에서 Warranty Status (보증 상태) 를 선택하십시오. 온라인으로 제품을 등록하려면 razer.com/registration 을 방문하십시오. 웹사이트를 통해 등록한 경우에는 제품 보증 상태를 확인할 수 없다는 점을 유의해 주십시오.

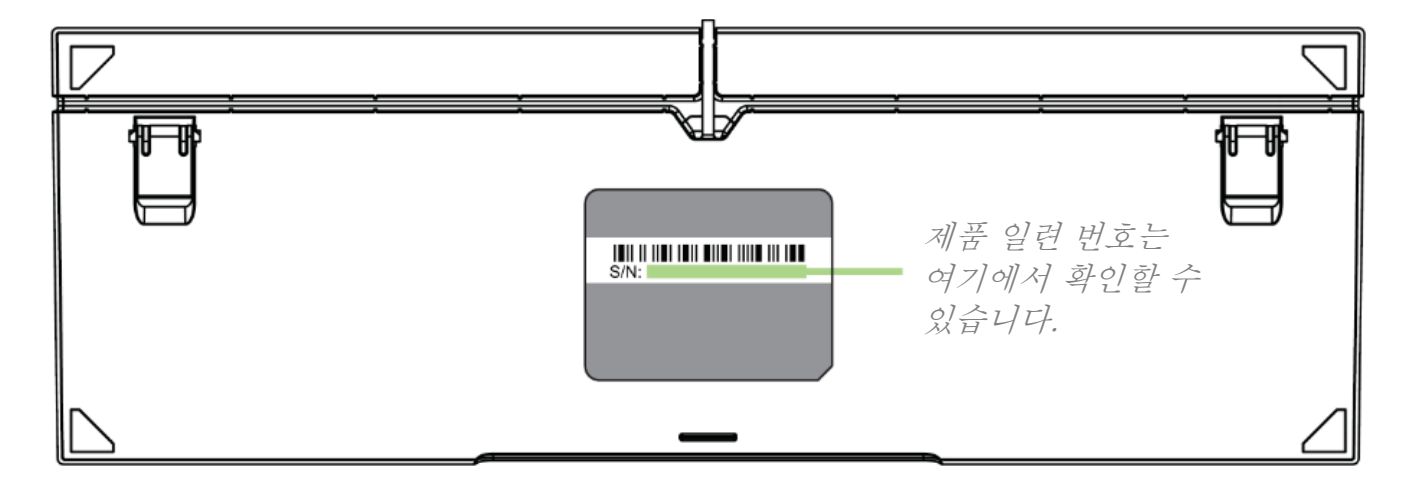

# 기술 지원

다음과 같은 혜택이 있습니다.

- 2 년한정 키보드 제조업체 보증.
- 6 개월 한정 손목 받침대 제조업체 보증.
- [support.razer.com](http://www.razersupport.com/) 을 통한 무료 온라인 기술 지원.

# <span id="page-5-0"></span>3.기술 사양

# 기술 사양

- Razer™ Mechanical Switch 작동력: 50g
- 제품 수명: 8000 만 스트로크
- 사용자 지정이 가능한 1680 만 가지 컬러 옵션을 갖춘 Razer Chroma 백라이트
- 인체공학적 손목 받침대
- Razer Synapse 로 구동
- 10 키 롤오버 안티 고스팅
- 신속한 매크로 기록이 가능한 프로그래머블 키
- 게임 모드 옵션
- 케이블 관리 라우팅
- USB 패스스루
- 1000Hz 울트라폴링
- 합사형 섬유 케이블

## 대략 크기 및 무게

손목 받침대 미포함

- 길이: 484 mm / 19 인치
- 너비: 181.5 mm / 7.15 인치
- 높이: 42 mm / 1.22 인치
- 무게: 1460 g / 3.22 파운드

손목 받침대 포함

- 길이: 484 mm / 19 인치
- 너비: 246.8 mm / 9.71 인치
- 높이: 42 mm / 1.22 인치
- 무게: 1700 g / 3.75 파운드

<span id="page-6-0"></span>4.기기 레이아웃

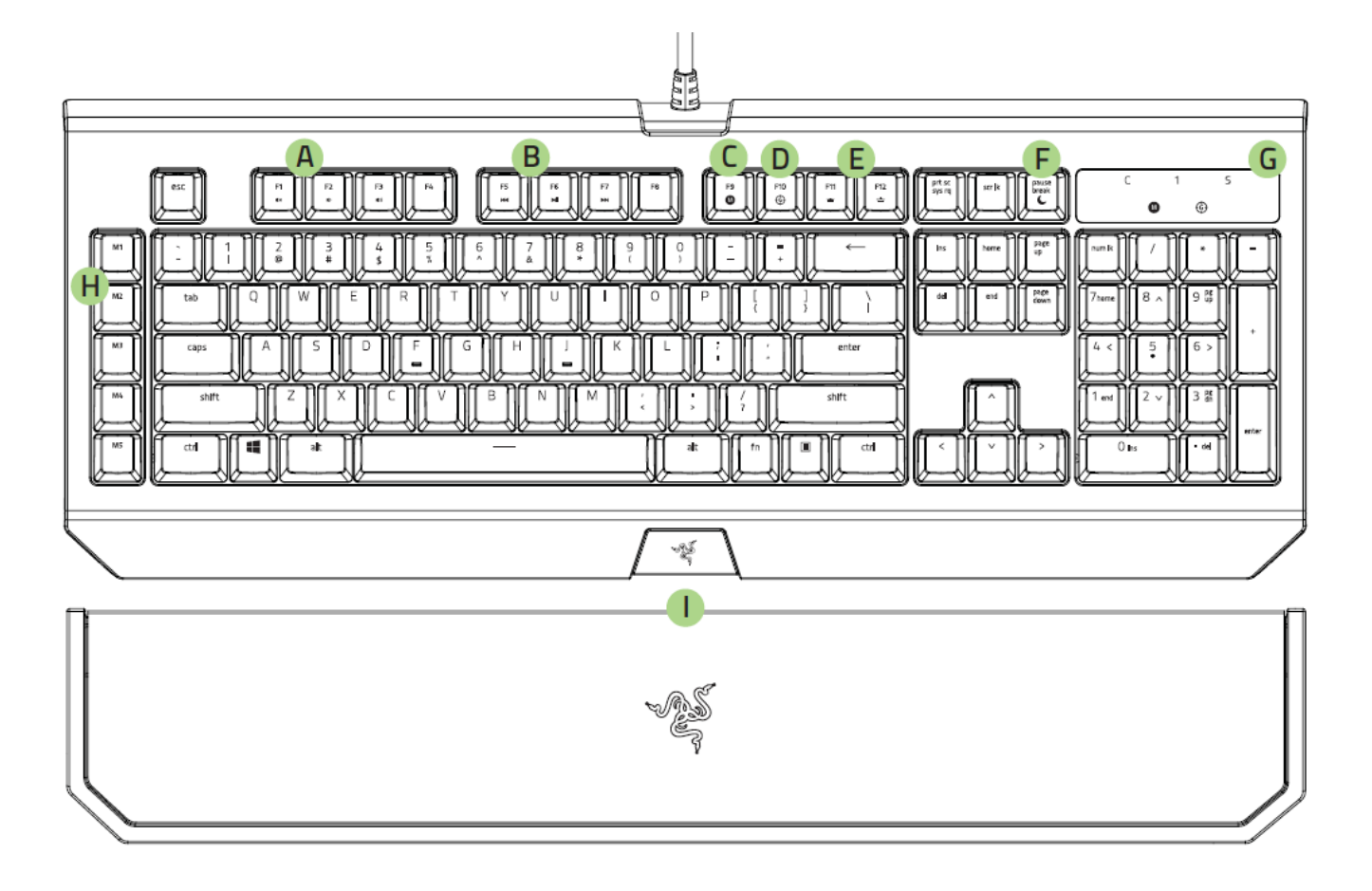

- A. 볼륨 조절 키
- B. 미디어 키
- C. On-The-Fly 매크로 키
- D. 게이밍 모드 키
- E. 백라이트 제어 키
- F. 절전 모드 키
- G. LED 표시등
- H. 매크로 키 5 개
- I. 인체공학적 손목 받침대
- J. USB 패스스루 포트
- K. 3.5mm 콤보 포트

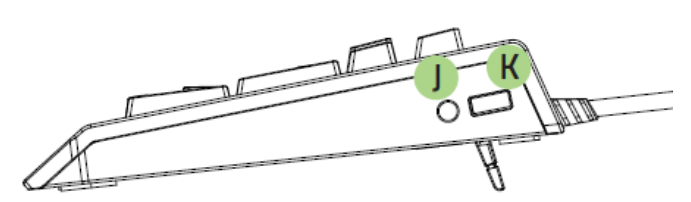

# <span id="page-7-0"></span>5. RAZER BLACKWIDOW CHROMA V2 설치

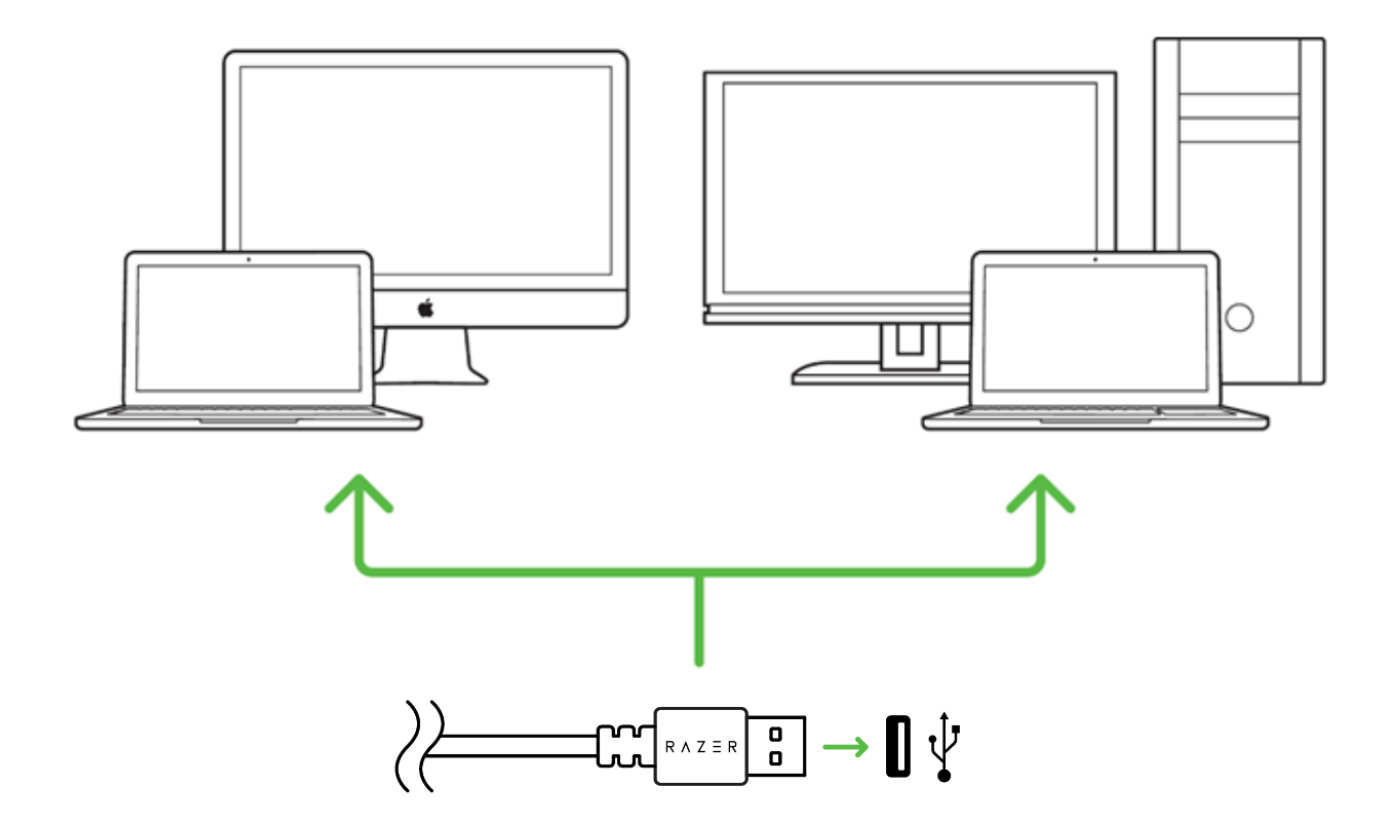

1 단계: 컴퓨터의 USB 포트에 Razer 장치를 연결합니다.

2 단계: 설치 메시지가 표시될 때\* Razer Synapse 를 설치하거나 [razer.com/kr-kr/synapse](http://www.razerzone.com/kr-kr/synapse) 에서 설치프로그램을 다운로드합니다.

3 단계: Razer ID 를 생성하거나 기존 Razer ID 로 Razer Synapse 에 로그인합니다.

\* Windows 8 이상 해당.

# <span id="page-8-0"></span>6. RAZER BLACKWIDOW CHROMA V2 설정

## 인체공학적 손목 받침대 사용

Razer BlackWidow Chroma V2 는 인체공학적 손목 받침대와 함께 제공됩니다. 이 받침대에는 장시간의 게임 플레이에도 완벽한 편안함을 느낄 수 있도록 디자인된 가죽 쿠션이 장착되어 있으며, 간편한 설치 및 제거를 위한 마그네틱 커넥터가 숨겨져 있습니다.

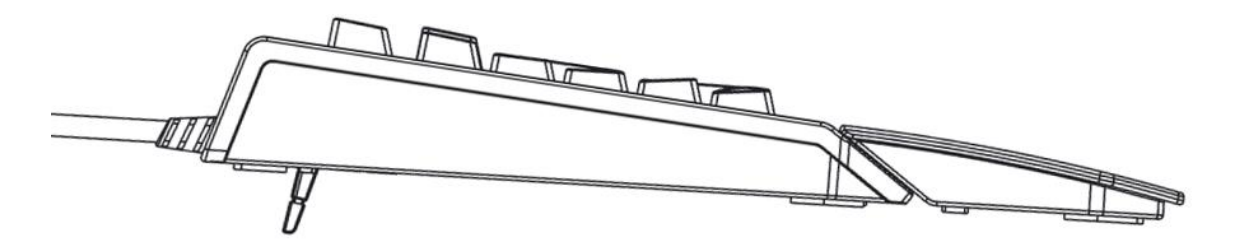

손목 받침대를 설치하려면, 손목 받침대를 Razer BlackWidow Chroma V2 아래에 놓고, 해당 Razer 로고 위치를 일치시켜 밀어넣기만 하면 됩니다. 손목 받침대는 키보드에 닿자마자 부착됩니다.

손목 받침대를 제거하려면, 받침대를 키보드로부터 천천히 들어올리십시오.

## 3.5MM 콤보 포트 및 USB 패스스루 사용

Razer BlackWidow Chroma V2 의 내장형 3.5mm 콤보 및 USB 패스스루 포트를 사용하려면 USB 커넥터와 PC 의 키보드 오디오 잭을 연결하기만 하면 됩니다. 이제 장치 및/또는 헤드셋을 Razer BlackWidow Chroma V2 에 연결할 수 있습니다.

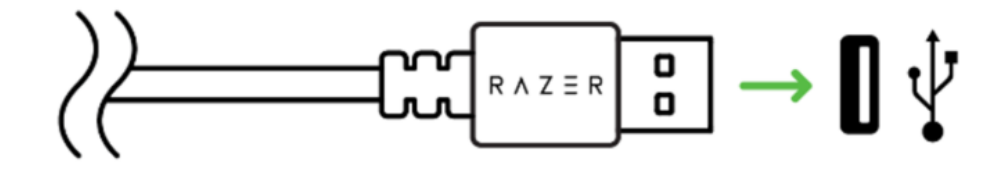

케이블 관리 라우팅

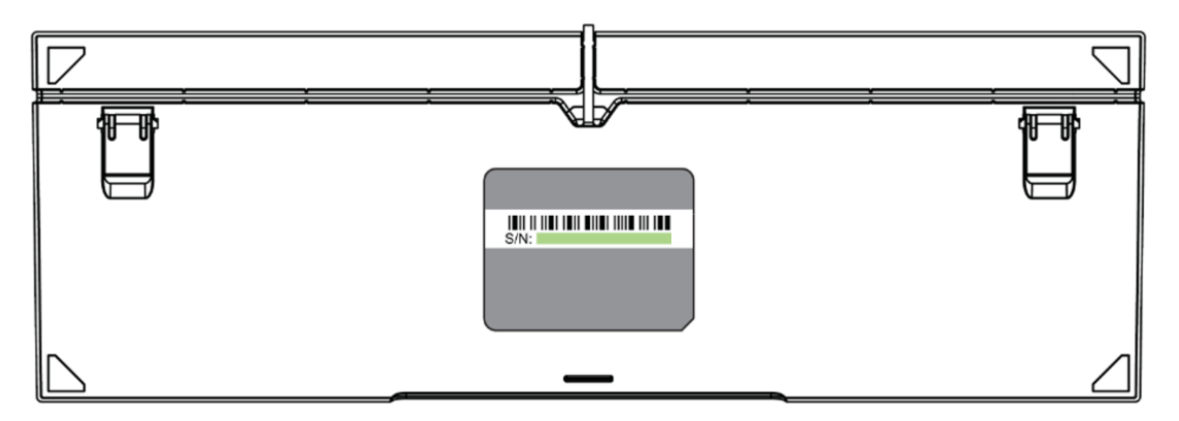

Razer BlackWidow Chroma V2 의 바닥면에는 케이블 분배 방향을 관리할 수 있는 고정• 장치가 있습니다. 키보드 케이블을 원하는 방향으로 끼워 고정하면 한결 깔끔해진 느낌으로 사용할 수 있습니다. 간단히 키보드 코드를 원하는 방향으로 끼우시면 됩니다.

# <span id="page-10-0"></span>7. RAZER BLACKWIDOW CHROMA V2 사용

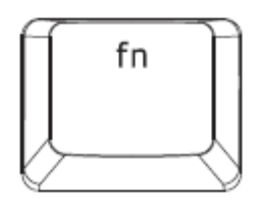

PC 에서 "FN" 키를 누른 상태에서 각 기능키를 누르면 2 차 기능이 활성화됩니다. Mac OS X 의 경우에는 "FN" 키를 눌러 2 차 기능을 활성화할 필요가 없습니다. 그러나 2 차 기능을 사용하려면 Razer Synapse 를 먼저 설치해야 합니다.

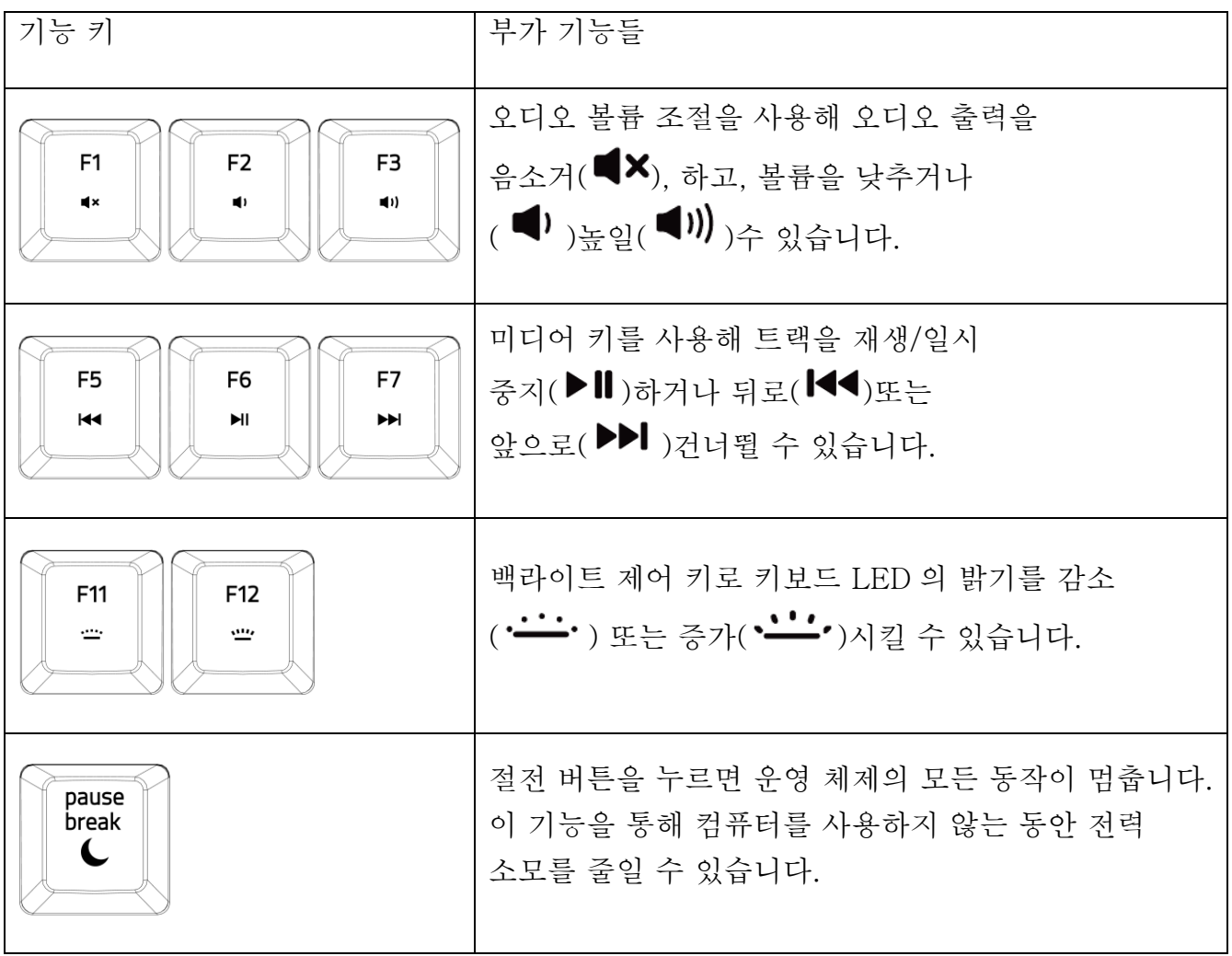

ON-THE-FLY 매크로 기록 (PC)

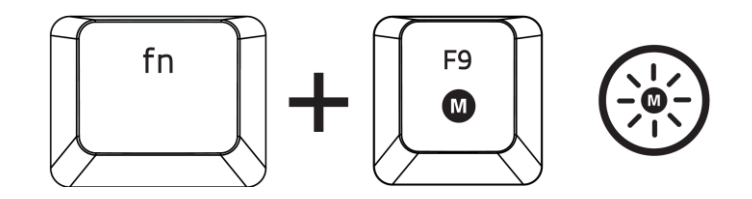

OTF 매크로 기록을 만들려면 다음 단계를 따르십시오.

- 1. 키 조합을 눌러 기록을 시작합니다.
- 2. 매크로 기록 표시등이 켜지면서 장치가 기록할 준비가 되었음을 나타냅니다.
- 3. 기록할 키를 입력합니다.
- 4. FN + F9 를 눌러 기록을 중지하거나 ESC 키를 눌러 기록을 취소합니다. 매크로 기록 표시등이 깜박이기 시작하면서 장치가 기록을 멈추고 매크로를 저장할 준비가 되었음을 나타냅니다.
- 5. 매크로를 저장하려는 키를 누릅니다.

게임 모드 (PC)

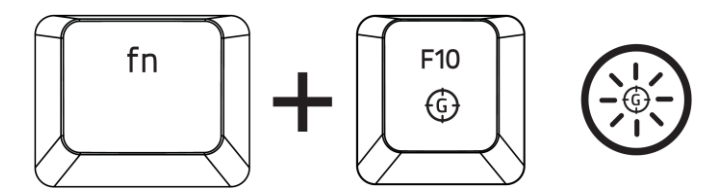

게이밍 모드를 작동하면 윈도우키를 비활성화 시켜 키를 잘못 누르는 상황을 방지시킬 수 있으며. 또한 Razer Synapse 의 게이밍 모드 탭 혹은유저 인터페이스의 게이밍 모드 앱을 통해 Alt + Tab 과 Alt + F4 를 비활성화 시킬 수 있습니다. 게이밍 모드 작동시 관련 아이콘에 불이 들어옵니다.

## ON-THE-FLY 매크로 기록 (MAC)

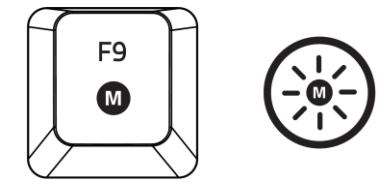

OTF 매크로 기록을 만들려면 다음 단계를 따르십시오

- 1. 키를 눌러 기록을 시작합니다.
- 2. 매크로 기록 표시등이 켜지면서 장치가 기록할 준비가 되었음을 나타냅니다.
- 3. 기록할 키를 입력합니다.
- 4. 매크로 키 조합을 눌러서 기록을 중지하거나 ESC 키를 눌러서 기록을 취소합니다. 매크로 기록 표시등이 깜박이기 시작하면 기록이 중지되어 해당 매크로를 저장할 준비가 되었음을 의미합니다.
- 5. 매크로를 저장하려는 키를 누릅니다.

## 게임 모드 (MAC)

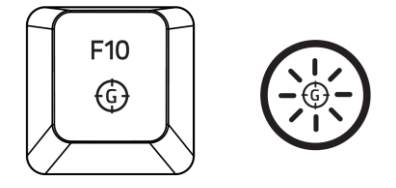

게이밍 모드를 활성화하면 멀티미디어 키와 기능 키를 토글하여 1 차 기능으로 설정할 수 있습니다. 게이밍 모드가 켜짐 상태이면 표시등이 켜집니다. 게이밍 모드를 끄려면 게이밍 모드 키를 누르십시오.

# <span id="page-13-0"></span>8. RAZER BLACKWIDOW CHROMA V2 구성

 $\bullet$ 

부인: 아래 나온 기능을 사용하려면 Razer Synapse 에 로그인되어 있어야 합니다. 이들 기능은 현재 소프트웨어 버전 및 운영 체제에 따라 달라질 수 있습니다.

## 키보드 탭

키보드 탭은 Razer Synapse 을 처음 설치할 때의 시작 페이지입니다. 이 탭에서 장치의 프로파일, 키 할당 및 트랙 패널 옵션을 사용자 정의할 수 있습니다.

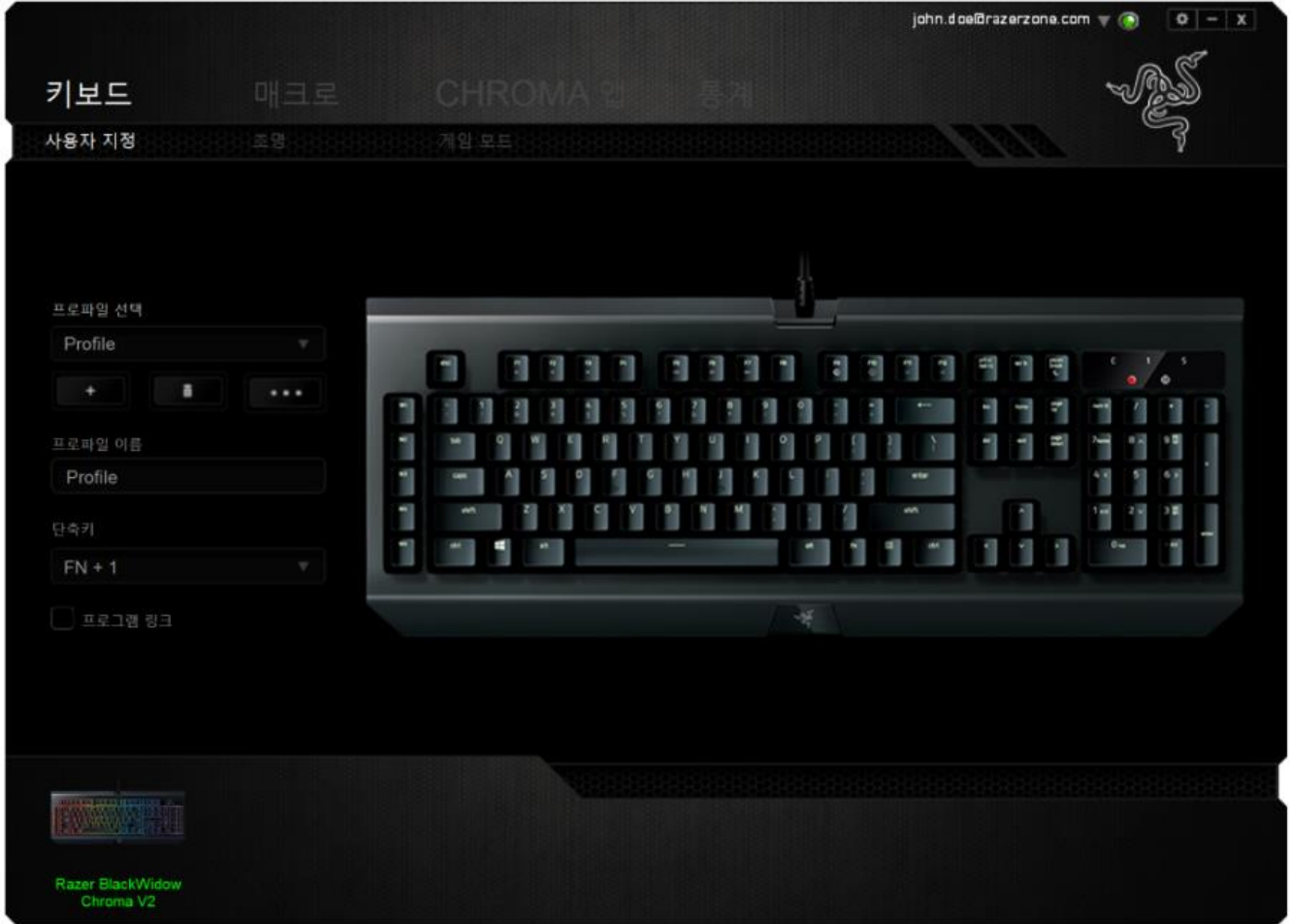

프로파일

프로파일은 모든 사용자 지정 설정을 체계화할 수 있는 편리한 방법이며, 사용자는 원하는 만큼의 프로파일을 수적 제한 없이 만들 수 있습니다. 각 탭에 대한 모든 변경 사항은 자동적으로 현재 프로파일에 저장되고 클라우드 서버에도 보관됩니다.

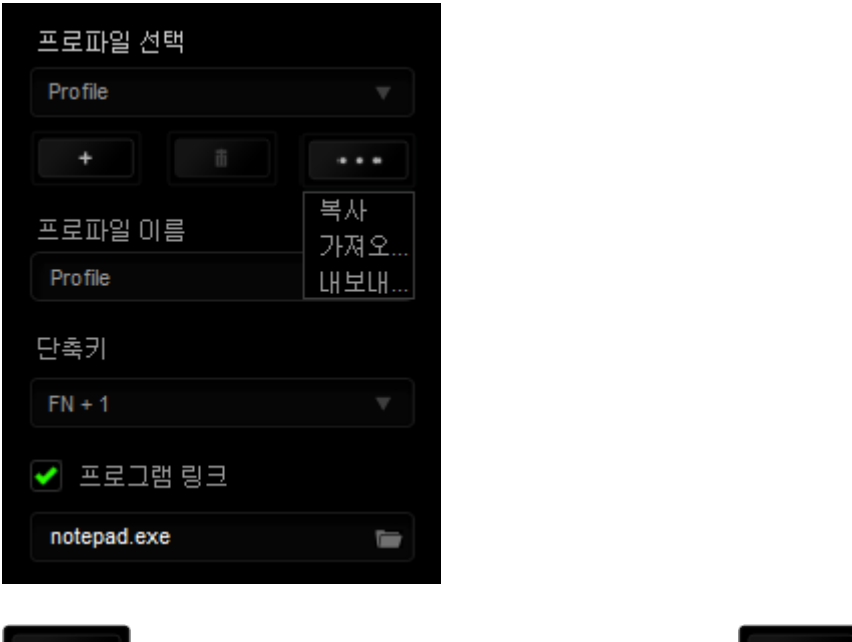

│버튼을 클릭하여 새 프로파일을 만들거나 █████ 버튼을 클릭하여 현재

프로파일을 삭제할 수 있습니다. 버튼으로 복사, 가져오기 및 내보내기를 할 수 있습니다. 현재 프로파일 이름은 기본값으로 "Profile"로 지정되지만, 프로파일 이름아래 텍스트 필드에 이름을 입력해서 프로파일 이름을 변경할 수 있습니다.

빠른 프로파일 전화을 위해 *바로가기* 드롭다운 상자를 사용하여 각 프로파일을 FN + 0 -9 로 설정할 수 있습니다. 프로그램 링크 옵션을 이용해서 각 프로파일을 프로그램이나 응용 프로그램이 실행될 때 자동으로 활성화되도록 설정할 수 있습니다.

사용자 정의 탭

사용자 정의 탭은 키 할당, 트랙 패널 감도 등 장치의 기본 기능을 게임에 적합하게 수정할 수 있는 곳입니다. 이 탭에서 변경한 내용은 현재 프로파일에 자동으로 저장됩니다.

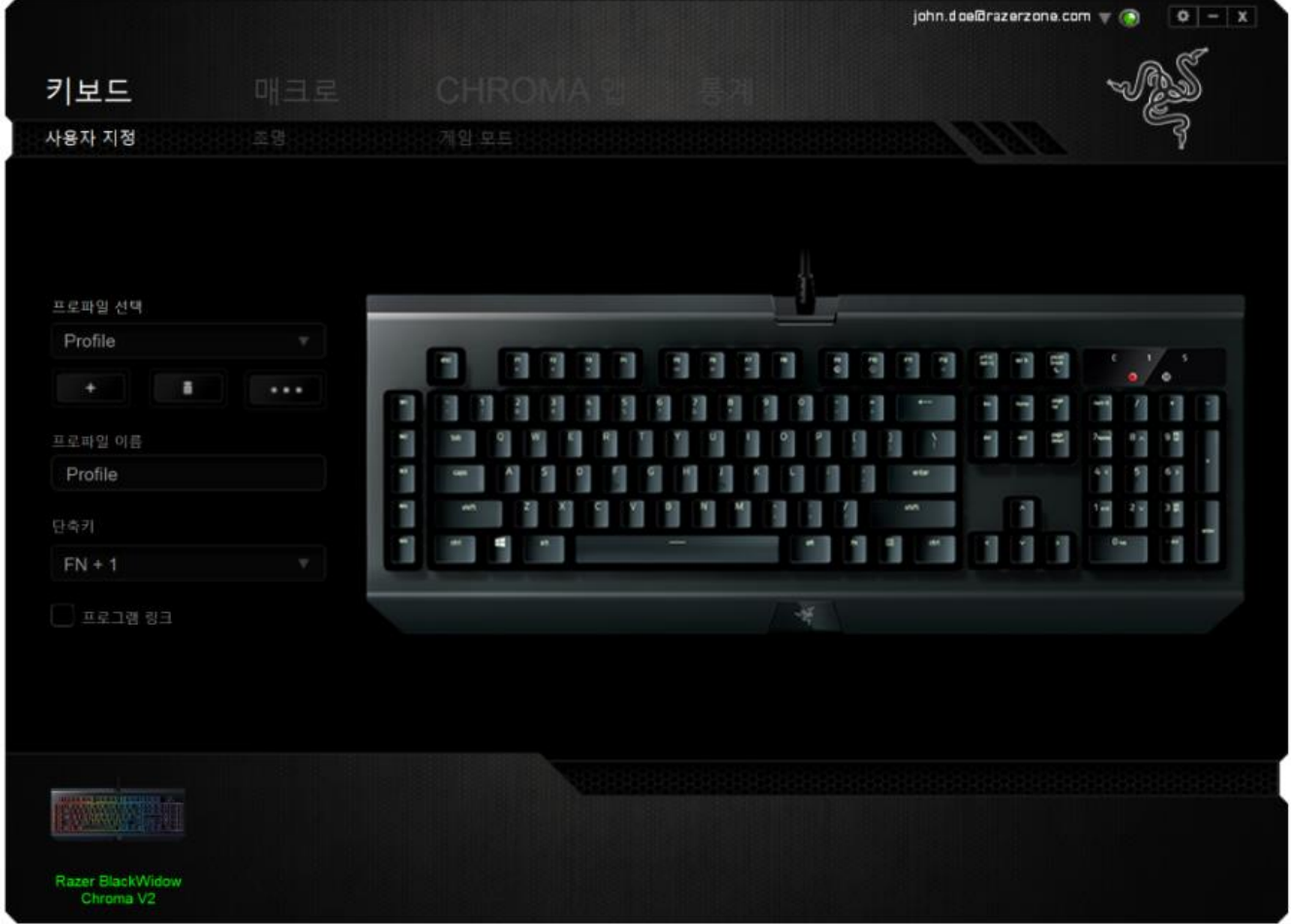

키 지정 메뉴

처음에는 각 키가 기본으로 설정되어 있습니다. 하지만 원하는 버튼을 클릭하여 기본 드롭다운 메뉴에 액세스함으로써 해당 키의 기능을 변경할 수 있습니다.

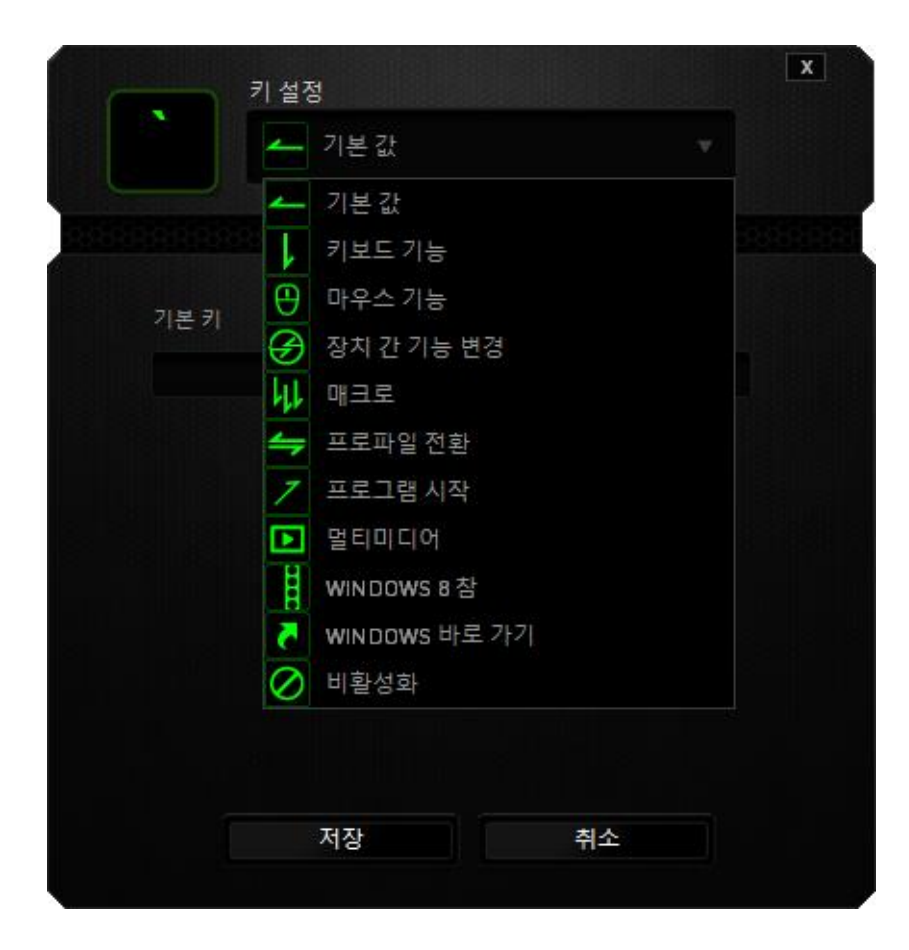

아래는 성능 옵션 및 해당 설명입니다.

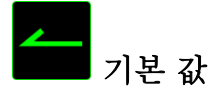

이 옵션을 통해 키를 원래 기능으로 되돌릴 수 있습니다. 기본 값을 선택하려면 키 지정 메뉴에서 선택하면 됩니다.

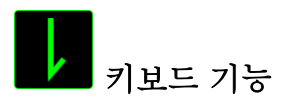

이 옵션을 사용하여 키를 다른 키보드 기능으로 변경할 수 있습니다. 키보드 기능을 선택하려면 기본 드롭다운 메뉴에서 키보드 기능을 선택하고 해당 필드에 사용할 키를 아래에 입력하세요. *Ctrl, Shift, Alt* 또는 이들이 조합된 보조 키를 포함할 수도 있습니다.

# $\Theta$  마우스 기능

이 옵션을 사용하여 키를 마우스 기능으로 변경할 수 있습니다. 마우스 기능을 선택하려면 기본 드롭다운 메뉴에서 마우스 기능을 선택하세요. 그러면 버튼 지정 하위 메뉴가 나타납니다.

아래는 버튼 지정 하위 메뉴에서 선택할 수 있는 기능입니다.

- 왼쪽 마우스 클릭 지정된 버튼을 사용하여 왼쪽 마우스 클릭을 수행합니다.
- 오른쪽 마우스 클릭 지정된 버튼을 사용하여 오른쪽 마우스 클릭을 수행합니다.
- 스크롤 클릭 범용 스크롤 기능을 작동시킵니다.
- 더블 클릭- 할당된 버튼을 사용하여 왼쪽 마우스 더블 클릭을 수행합니다.
- 마우스 버튼 4 대부부의 이터넷 브라우저에서 "뒤로" 명령을 수행합니다.
- 마우스 버튼 5 대부분의 인터넷 브라우저에서 "앞으로" 명령을 수행합니다.
- 위로 스크롤 지정된 버튼을 사용하여 "위로 스크롤" 명령을 수행합니다.
- 아래로 스크롤 지정된 버튼을 사용하여 "아래로 스크롤" 명령을 수행합니다.
- 왼쪽으로 스크롤 정의된 버튼을 사용하여 "왼쪽으로 스크롤" 명령을 수행합니다.
- 오른쪽으로 스크롤 정의된 버튼을 사용하여 "오른쪽으로 스크롤" 명령을 수행합니다.

#### $\Theta$ 인터디바이스

인터디바이스를 이용해서 Razer Synapse 이 활성화된 다른 장치들의 기능을 변경할 수 있습니다. 이들 기능 중 일부는 Razer 게임 키보드를 사용해서 Razer 게임용 마우스의 감도 단계를 변경하는 등의 장치와 관련된 기능입니다. 버튼 지정 메뉴에서 인터디바이스를 선택하면 하위 메뉴가 나타납니다.

연결할 장비를 통해 현재 연결된 Razer 장치 중 링크할 장치를 선택할 수 있으며, 기능을 통해 연결된 장치에서 사용하고자 하는 기능을 선택할 수 있습니다.

# 매크로

매크로는 정확한 타이밍에 실행되는 미리 기록된 키스트로크 및 버튼 누름 순서입니다. 버튼을 매크로로 설정함으로써 일련의 명령을 편리하게 실행할 수 있습니다. 드롭다운 메뉴에서 이 옵션을 선택하면 미리 기록된 매크로 명령을 선택할 수 있는 하위 메뉴가 나타납니다. 매크로 명령 만들기에 대한 자세한 내용은 매크로 탭을 참조하세요.

# |<br>| 프로파일 전환

프로파일 전환을 사용하면 작동 중인 프로파일로 변경하고 사전 구성된 마우스 설정을 즉시 로드할 수 있습니다. 드롭다운 메뉴에서 프로파일 전환을 선택하면 사용할 프로파일을 선택할 수 있는 하위 메뉴가 나타납니다. 프로파일을 전환할 때마다 화면 표시가 자동으로 나타납니다.

# 프로그램 실행

은 지정된 키를 사용하여 프로그램이나 웹사이트를 시작할 수 있도록 합니다. 키 지정 메뉴(Key Assignment Menu)에서 프로그램 시작(Launch Program)을 선택하면 표시되는 2 개의 옵션을 통해 열고자 하는 특정 프로그램을 검색하거나 방문하고자 하는 웹사이트 주소를 적을 수 있습니다.

# 멀티미디어 기능

이 옵션을 이용해서 멀티미디어 재생 조절장치를 사용자 기기에 바인딩할 수 있습니다. 멀티미디어 기능을 선택하면 하위 메뉴가 표시됩니다. 아래 목록은 하위 메뉴에서 선택할 수 있는 멀티미디어 재생 조절장치입니다.

- 볼륨 감소 오디오 출력을 낮춥니다.
- 볼륨 증가 오디오 출력을 높입니다.
- 음소거 음을 소거합니다.
- 마이크 볼륨 증가 마이크 볼륨을 높입니다.
- 마이크 볼륨 감소 마이크 볼륨을 낮춥니다.
- 마이크 음소거 마이크 음을 소거합니다.
- 모두 음소거 마이크 및 오디오 출력을 모두 음소거합니다.
- 재생 / 일시 중지 현재 미디어를 재생, 일시 중지, 또는 다시 시작합니다.
- 이전 트랙 이전 트랙을 재생합니다.
- 다음 트랙 다음 트랙을 재생합니다.

#### Windows 8 참

이 옵션을 이용해서 운영 체제 단축키 명령에 키를 지정할 수 있습니다. 자세한 정보는 다음 사이트에서 확인해 주십시오: [http://windows.microsoft.com/ko-kr/windows-8/getting](http://windows.microsoft.com/ko-kr/windows-8/getting-around-tutorial)[around-tutorial](http://windows.microsoft.com/ko-kr/windows-8/getting-around-tutorial)

## Windows 바로 가기

이 옵션을 이용해서 운영 체제 단축키 명령에 키를 지정할 수 있습니다. 자세한 정보는 다음 사이트에서 확인해 주십시오: <http://support.microsoft.com/kb/126449/ko>

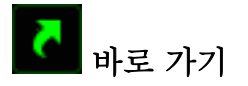

이 옵션을 이용해서 운영 체제 단축키 명령에 키를 지정할 수 있습니다. 자세한 정보는 다음 사이트에서 확인해 주십시오:<http://support.apple.com/kb/ht1343>

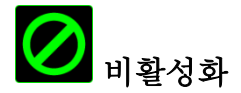

이 옵션은 할당된 버튼을 사용할 수 없게 만듭니다. 버튼이 필요 없거나 특정 버튼이 게임에 방해가 되는 경우 비활성화를 사용하세요.

조명 탭

Razer Synapse 의 조명 탭에서 Chroma 구성기를 사용하여 여러 기본 조명 효과를 선택하거나 자신만의 조명 효과를 만들어 가지고 있는 Razer 장치를 사용자 설정할 수 있습니다. Razer Chroma 기능을 사용할 수 있는 다른 장치가 있고, 기본 조명 조합을 그

장치에서도 동기화하려면 .

참고: 선택한 조명 효과를 지원하는 장치들만 동기화됩니다.LED 표시등은 사용자 설정이 불가능합니다.

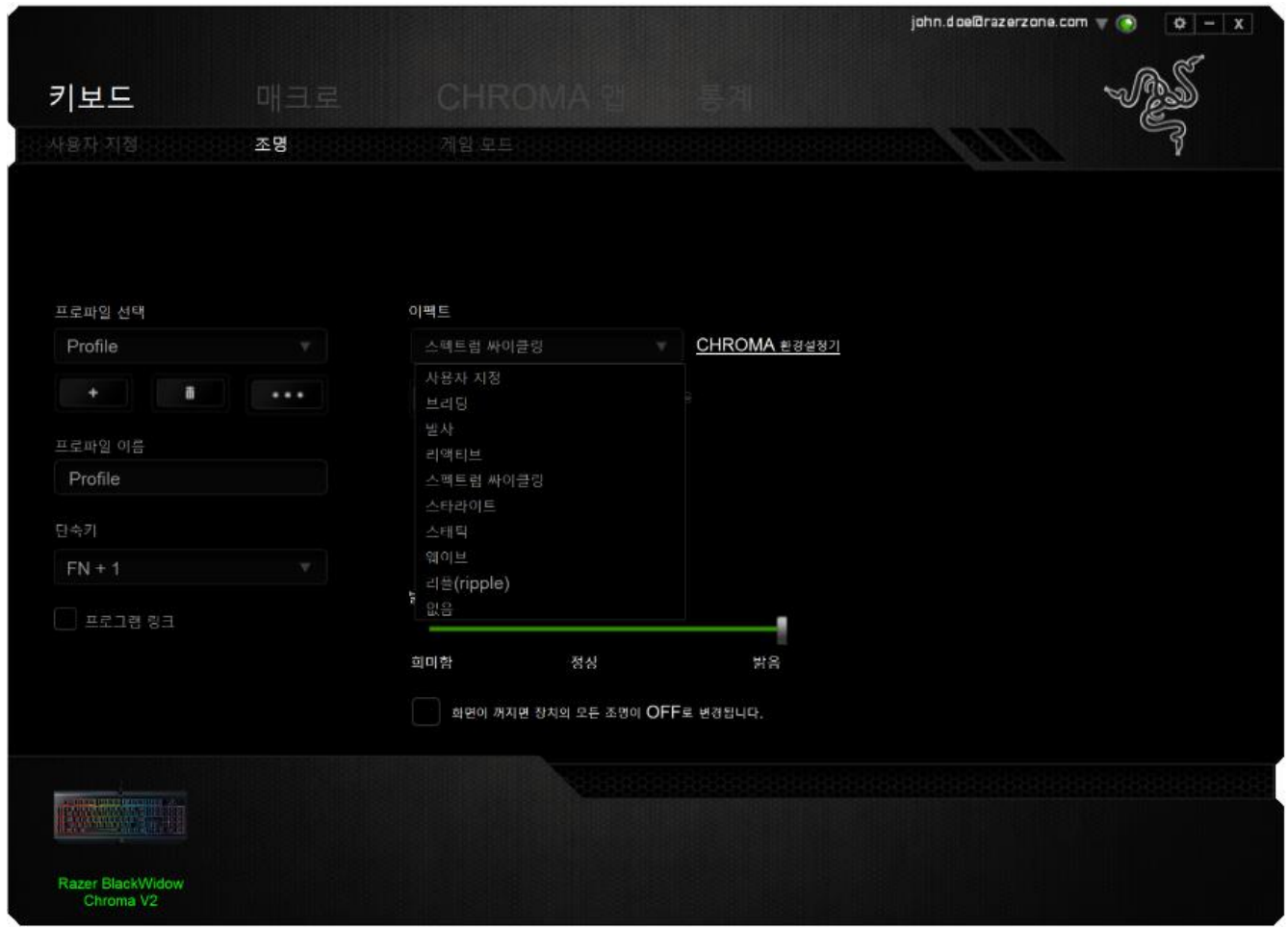

### 사전 설치된 조명 효과

스펙트럼 조명, 브리딩 조명 등 다수의 사전 설치된 조명 효과를 선택하여 키보드 조명 전체에 적용할 수 있습니다. 이 탭의 하단에서 원하는 조명 효과 및 해당 특성(컬러 등)을 선택하십시오.

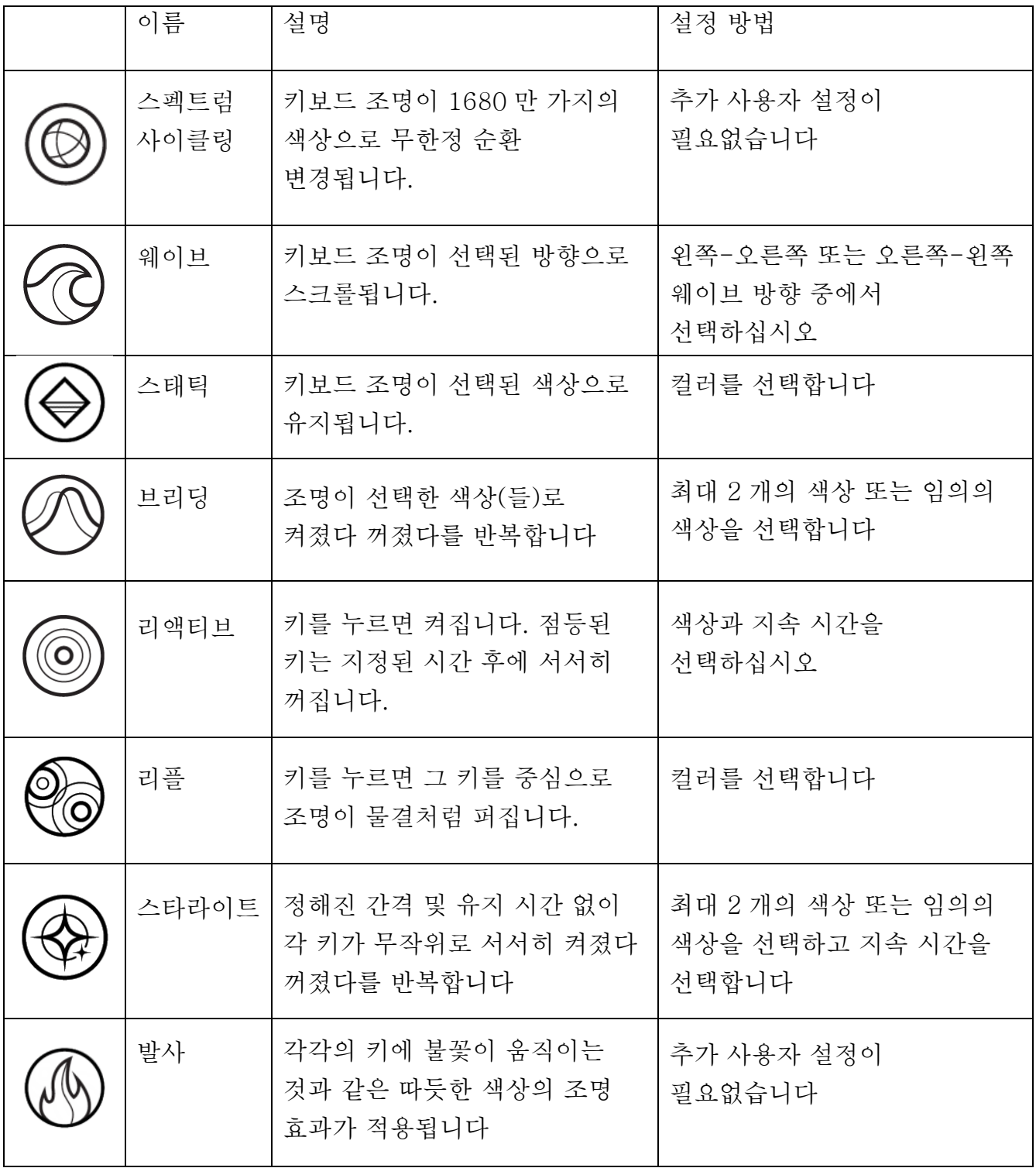

#### CHROMA 환경설정기

조명 탭에서 Chroma 구성기에 액세스하여 Razer Chroma 장치에 대한 고급 조명 효과를 설정할 수 있습니다. CHROMA 구성기 링크를 클릭하여 창을 열고 장치의 사용자 설정 옵션을 살펴보십시오.

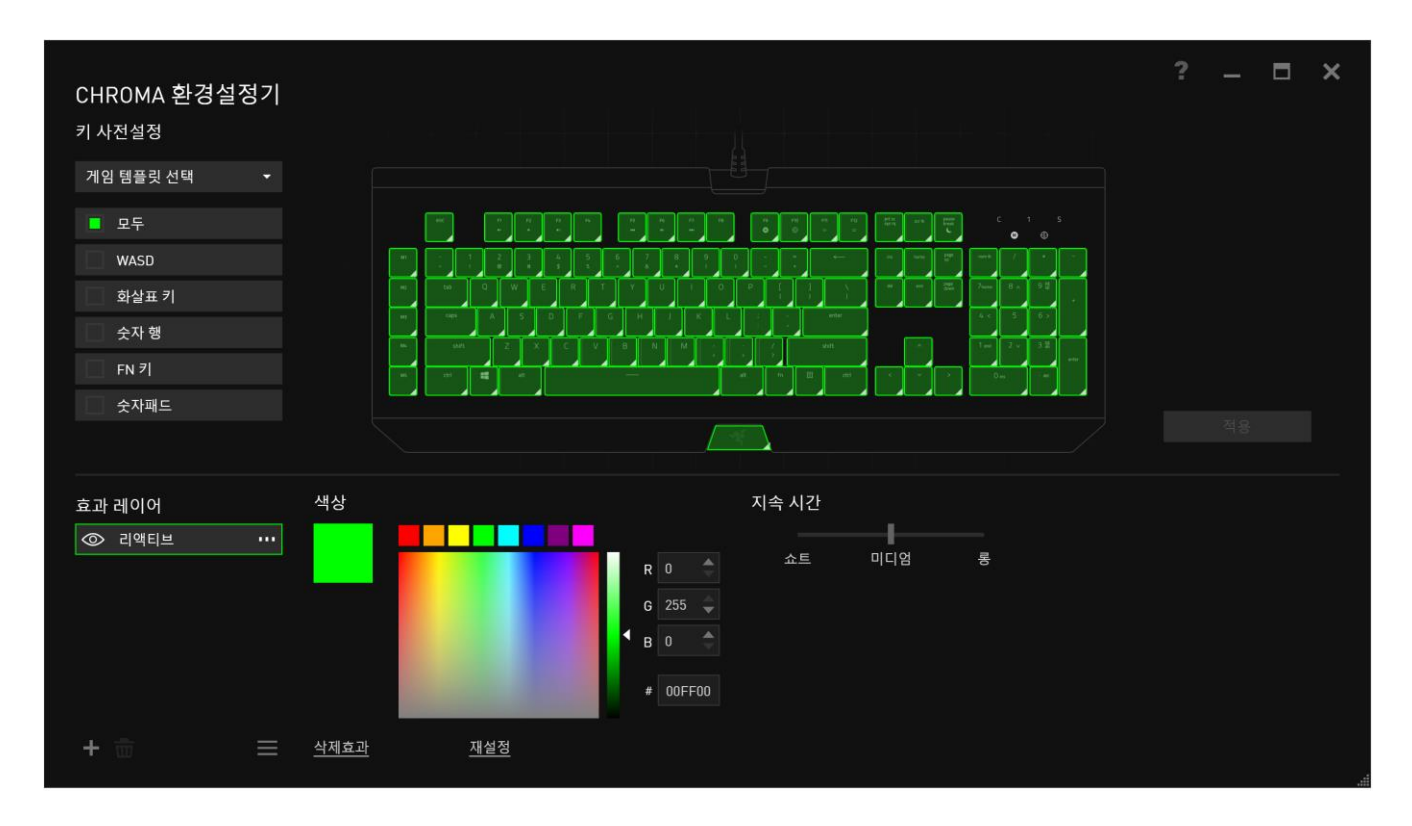

#### 고급 조명 효과

- 1. 사용자 설정을 할 키보드 영역을 선택하십시오.
- 2. 선택한 영역에 대한 이펙트 레이어를 추가하십시오.
- 3. 다양한 옵션으로 이펙트를 사용자 설정하십시오.
- 4. 적용(APPLY) 버튼을 클릭하여 해당 마우스 패드에 대한 모든 구성을 저장하고 적용하십시오.

#### 사용자 지정 조명 효과

또한 각 개별 키에 해당하는 조명 컬러를 선택할수 있습니다. "사용자 지정" 효과를 선택한 후 변경할 키를 선택합니다. 그런 다음 컬러 선택기를 사용하여 컬러를 선택합니다.

또한 "사용자 정의" 옵션은 FPS, MOBA, MMO 및 RTS 등 다양한 게임 장르용 탬플릿을 포함합니다.

#### 게임 모드 탭

게임 모드 탭은 실수로 키를 누르는 것을 막아줍니다. 설정에 따라 Windows 키, Alt + Tab 및 Alt + F4 를 비활성화하도록 선택할 수 있습니다. 또한 게임 모드 기능을 활성화하여 반 고스팅 효과를 최대화할 수 있습니다. 이 기능이 현재 켜짐 상태이면 표시등이 켜집니다.

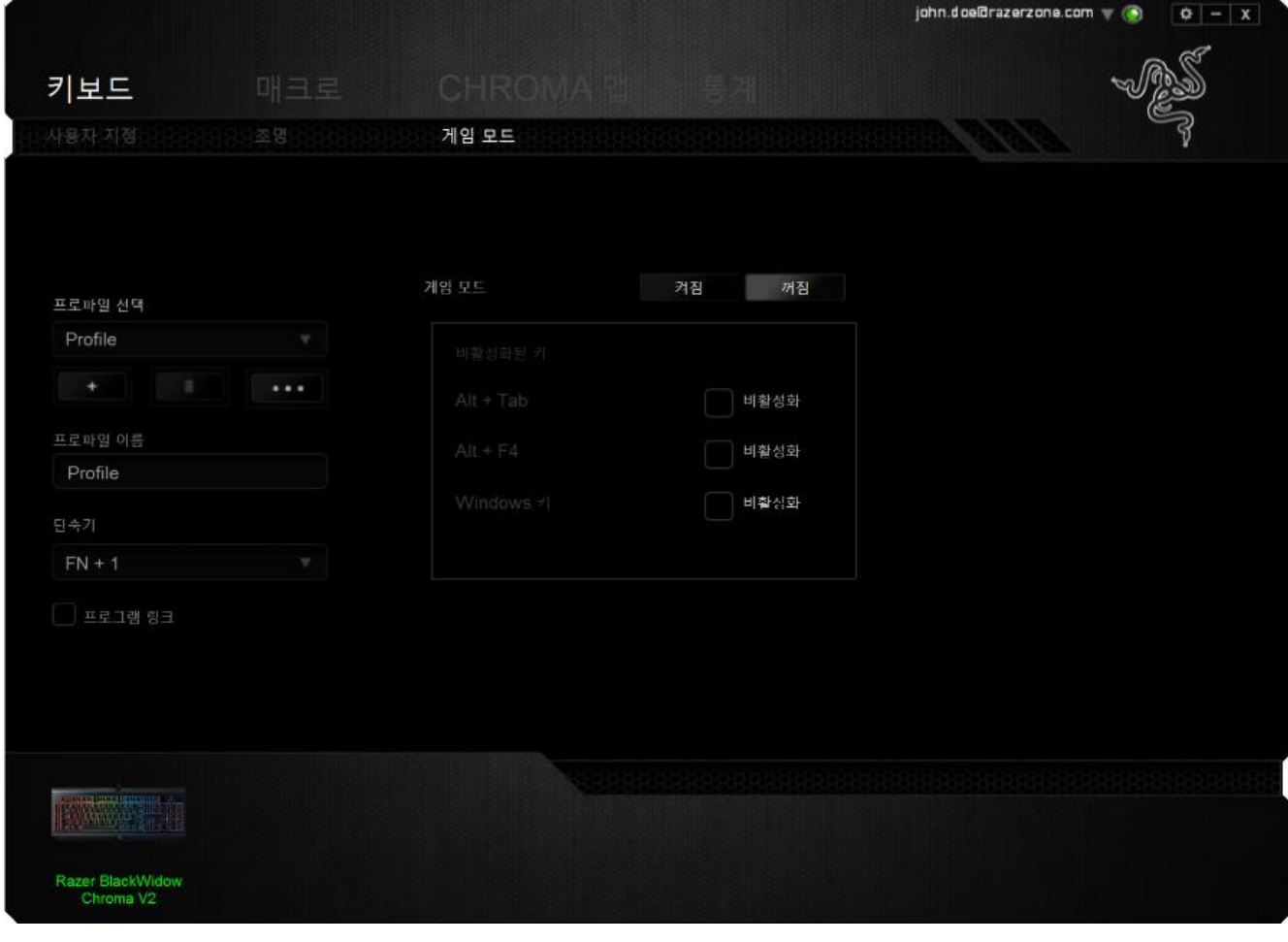

#### 매크로 탭

매크로 탭을 사용하여 정확한 키스트로크 및 버튼 누름 조합을 만들 수 있습니다. 또한 이 탭에서 여러 가지 매크로와 매우 긴 매크로 명령도 원하는 대로 사용할 수 있습니다.

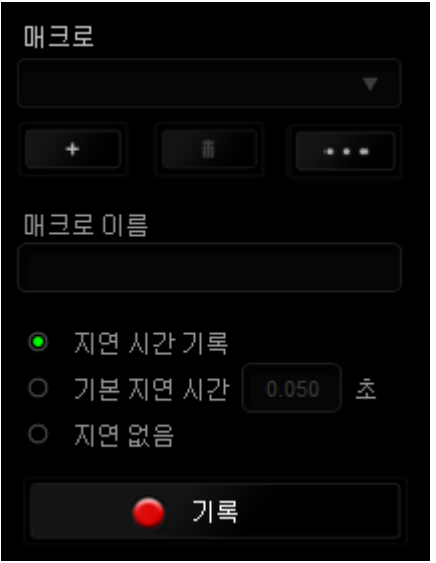

매크로 섹션은 프로파일과 매우 흡사합니다. 매크로 이름 아래의 필드에 새 이름을 입력하여 매크로 이름을 변경할 수 있습니다. 버튼을 █████ 클릭하여 새 매크로를 만들거나. 버튼을 m 클릭하여 현재 매크로를 삭제하거나, ██████ 버튼을클릭하여 현재 매크로를 복제하는 등 매크로 섹션에서 사용할 수 있는 다른 옵션도 있습니다.

매크로 명령을 만들려면 간단히 ██████████████████████████████<br>매크로 명령을 만들려면 간단히 ██████████████ ■ 중지 누름이 매크로 화면에 자동으로 등록됩니다. 매크로 명령 기록을 완료한

후에는버튼을 클릭하여 세션을 종료하세요.

매크로 섹션에서 명령 간 지연 시간을 입력할 수 있습니다. 기록 지연에서 명령 간 지연 시간이 입력된 그대로 등록됩니다. 기본 지연은 미리 정의된 시간(초 단위)을 지연 시간으로 사용합니다. 지연 없음은 키스트로크 및 버튼 누름 간의 모든 일시 중지를 생략합니다.

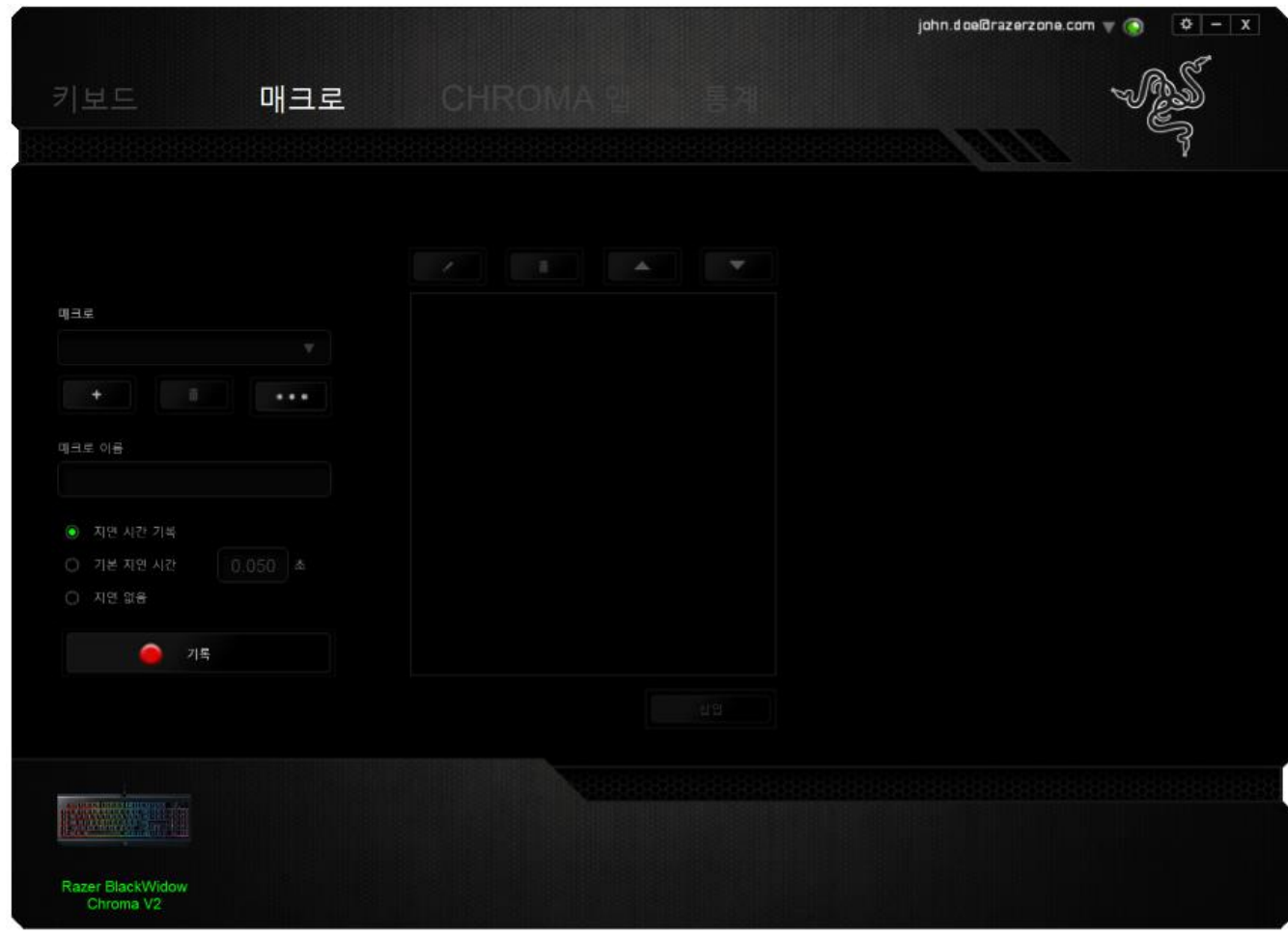

참고: 초(sec) 필드에 값을 삽입할 때 소수점 이하 세 자리까지 사용할 수 있습니다.

매크로를 기록한 후에는 매크로 화면에서 각 명령을 선택함으로써 입력한 명령을 편집할 수 있습니다. 각 키스트로크 또는 버튼 누름이 순차적으로 정렬되며, 첫 번째 명령이 화면 맨 위에 표시됩니다.

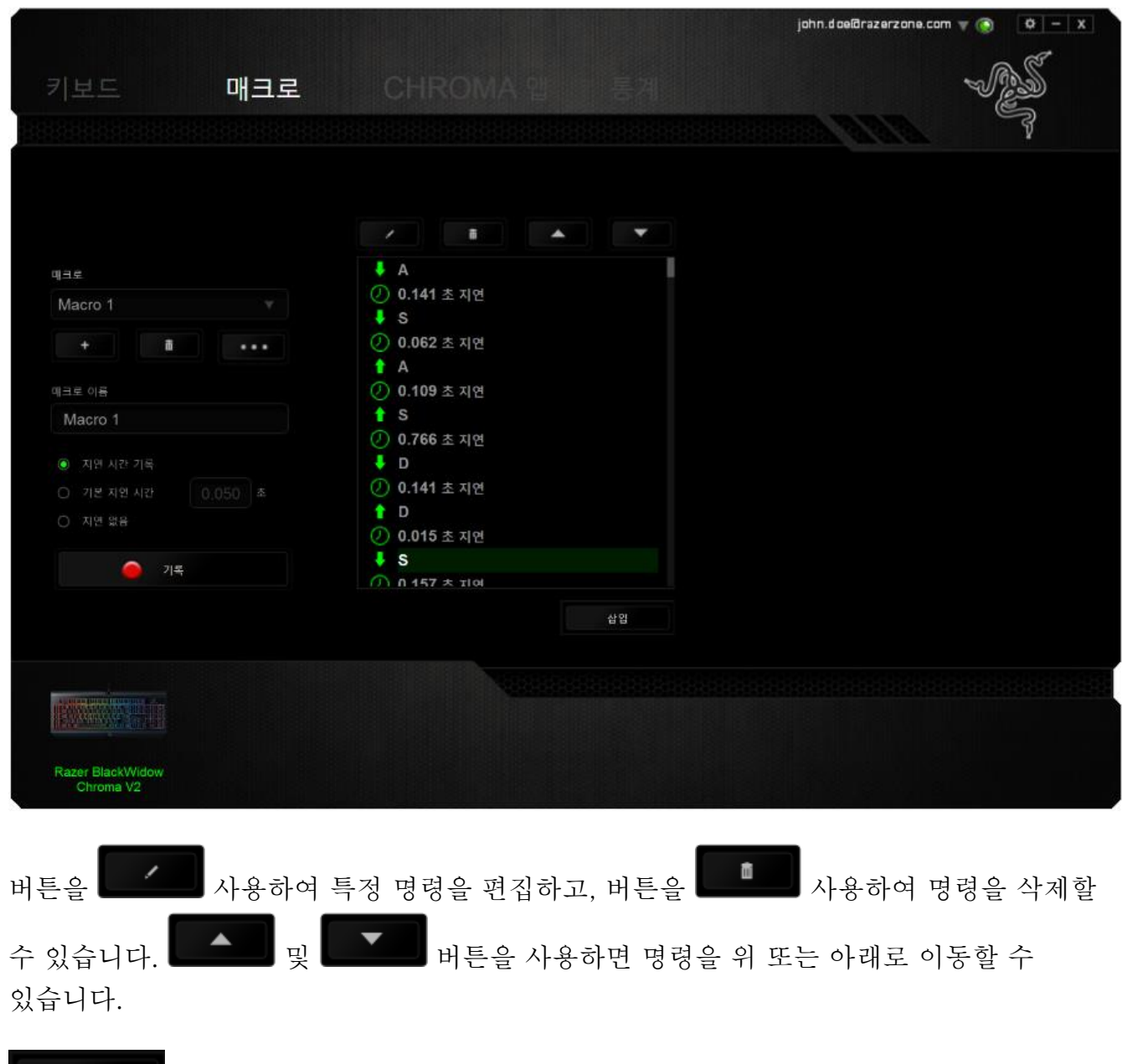

──<mark>샵입 │</mark> 버튼을 사용하면 선택한 명령 앞에 또는 뒤에 추가 키스트로크, 버튼 누름, 시간 지연을 넣을 수 있습니다.

삽입 <mark>스럽 - -</mark> 버튼을 누르면 매크로 명령 목록 옆에 새 표시 창이 나타납니다. 이 창에 있는 드롭다운 메뉴를 사용하여 강조 표시된 매크로 명령 앞에 또는 뒤에 추가할 키스트로크나 지연 시간을 선택할 수 있습니다.

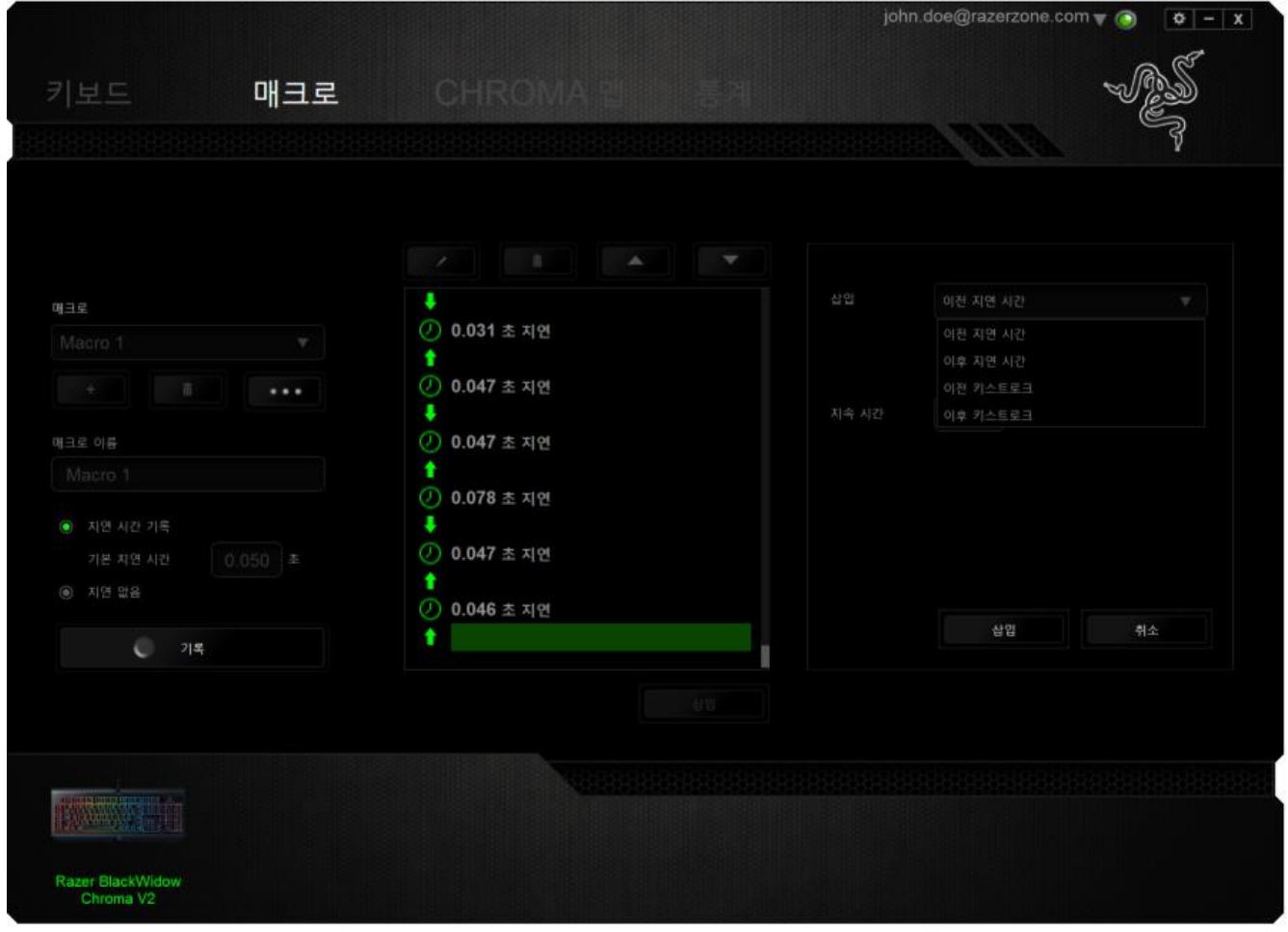

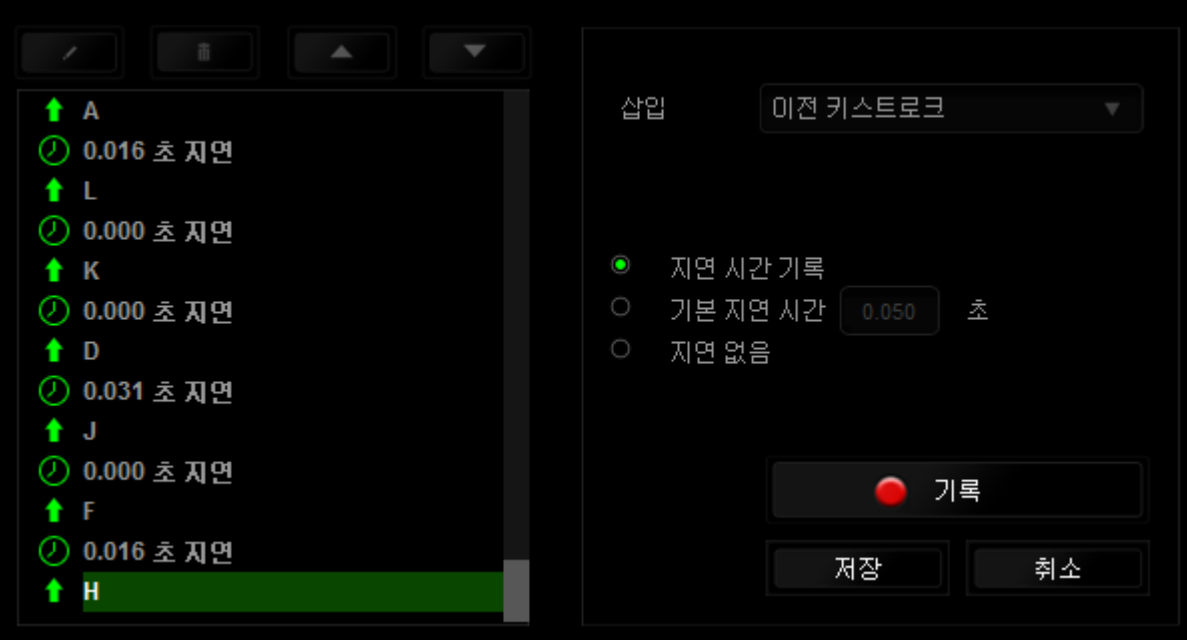

키스트로크 메뉴에서버튼을 ■● 기록<br>클릭하여 새 매크로 명령 세트를 추가하거나, 지연 메뉴를 사용하여 지속 시간 필드에 시간 지연을 입력할 수 있습니다.

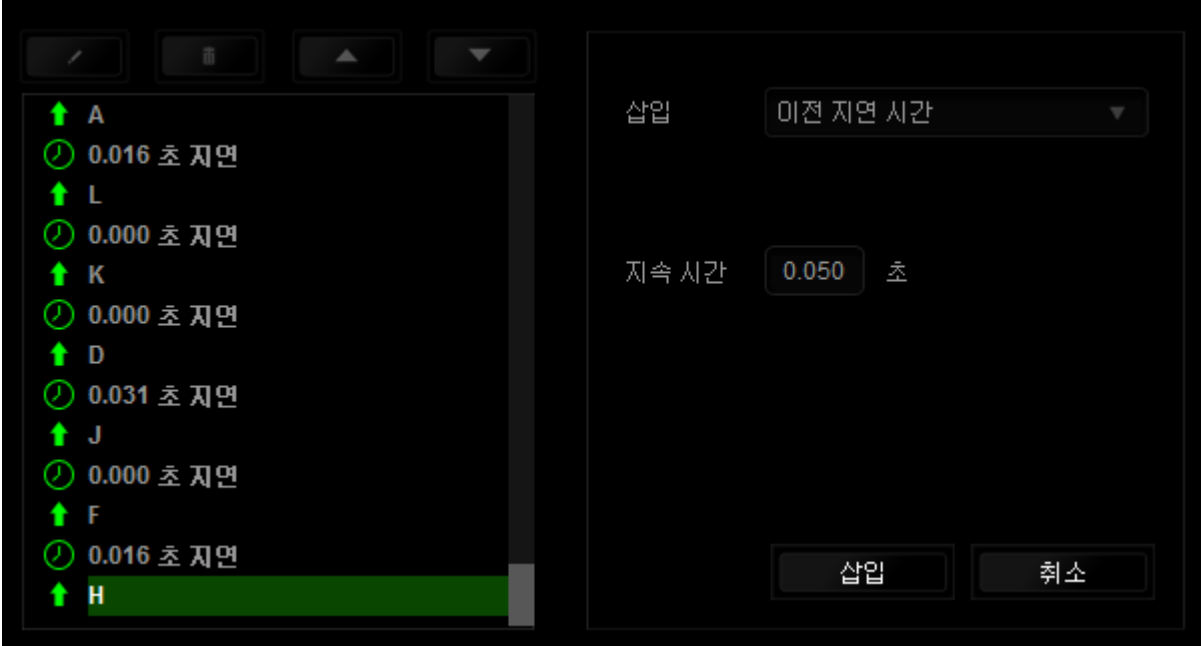

## CHROMA 앱 탭

CHROMA 앱 탭을 통해 제 3 자 앱의 Chroma 구동 장치 액세스가 가능하며, 특정 게임이나 애플리케이션에 사용되는 추가 기능들을 잠금 해제할 수 있습니다.

설정 탭

Chroma 앱 기능을 활성화하려면 <u>, mamel, razer.com/chroma-workshop</u> 을 클릭하여 앱을 다운로드하십시오.

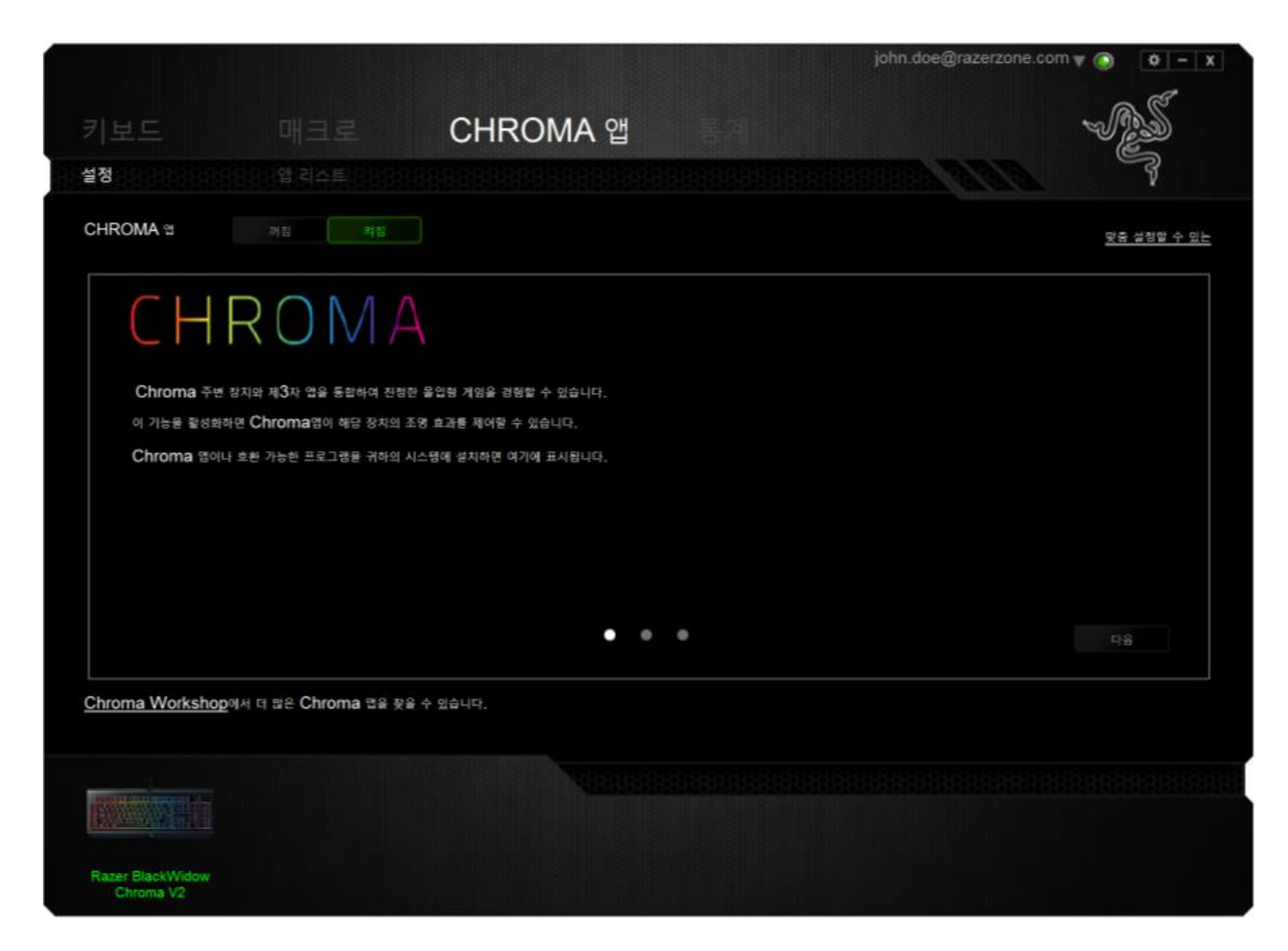

앱 리스트 탭 보유하고 있는 모든 CHROMA 앱이 앱 리스트에 표시됩니다. 이 탭에서 목록에 있는 특정 Chroma 앱을 더블 클릭하거나 앱을 선택하고 <u>. 그래</u>, 또 . 그래그 앤 드롭하거나 클릭하여 목록을 재배열할 수도 있습니다.

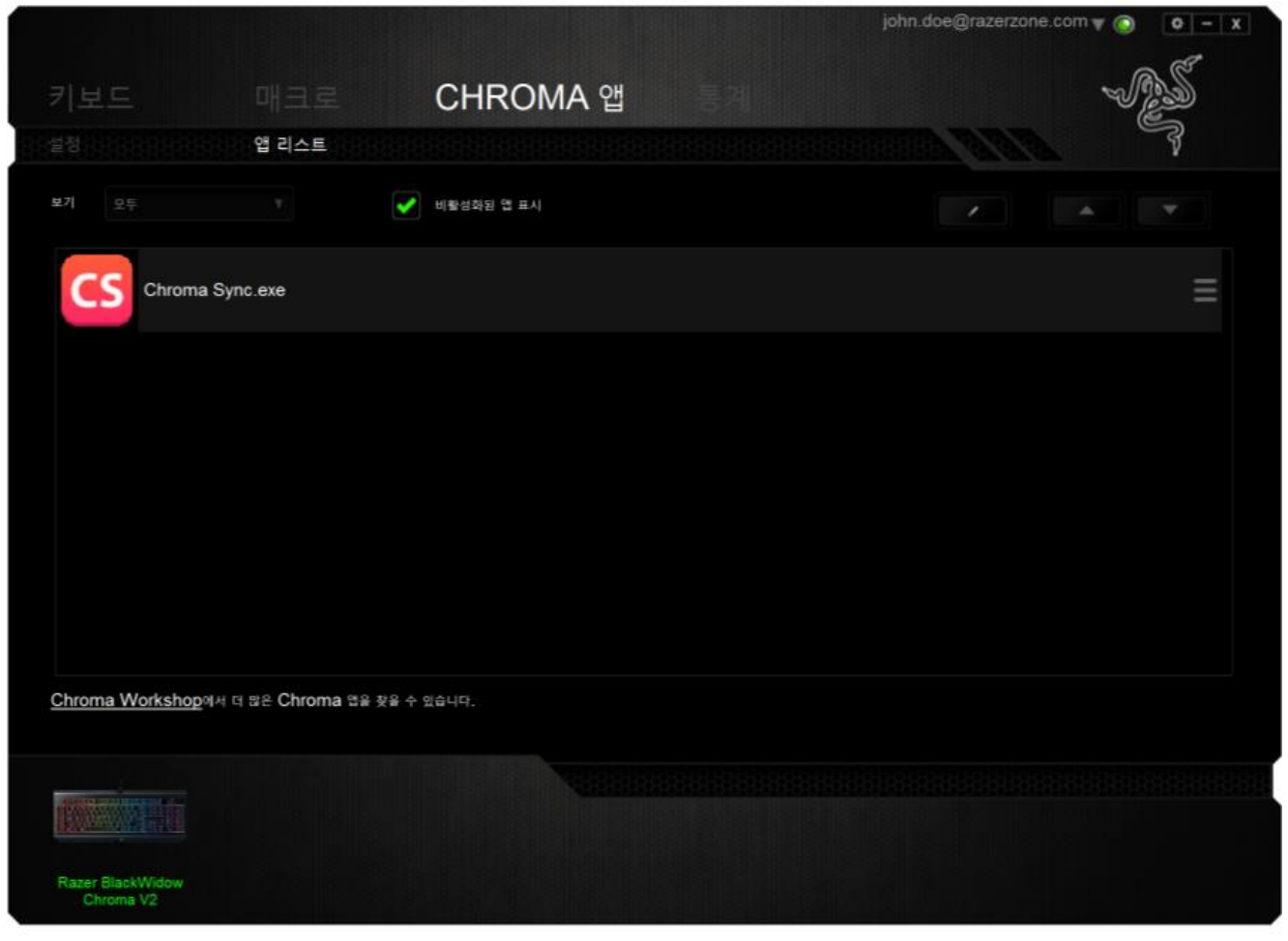

Chroma 앱을 비활성화하려면 해당 앱의 추가 정보 창을 열고 다음을 클릭하십시오:

까짐

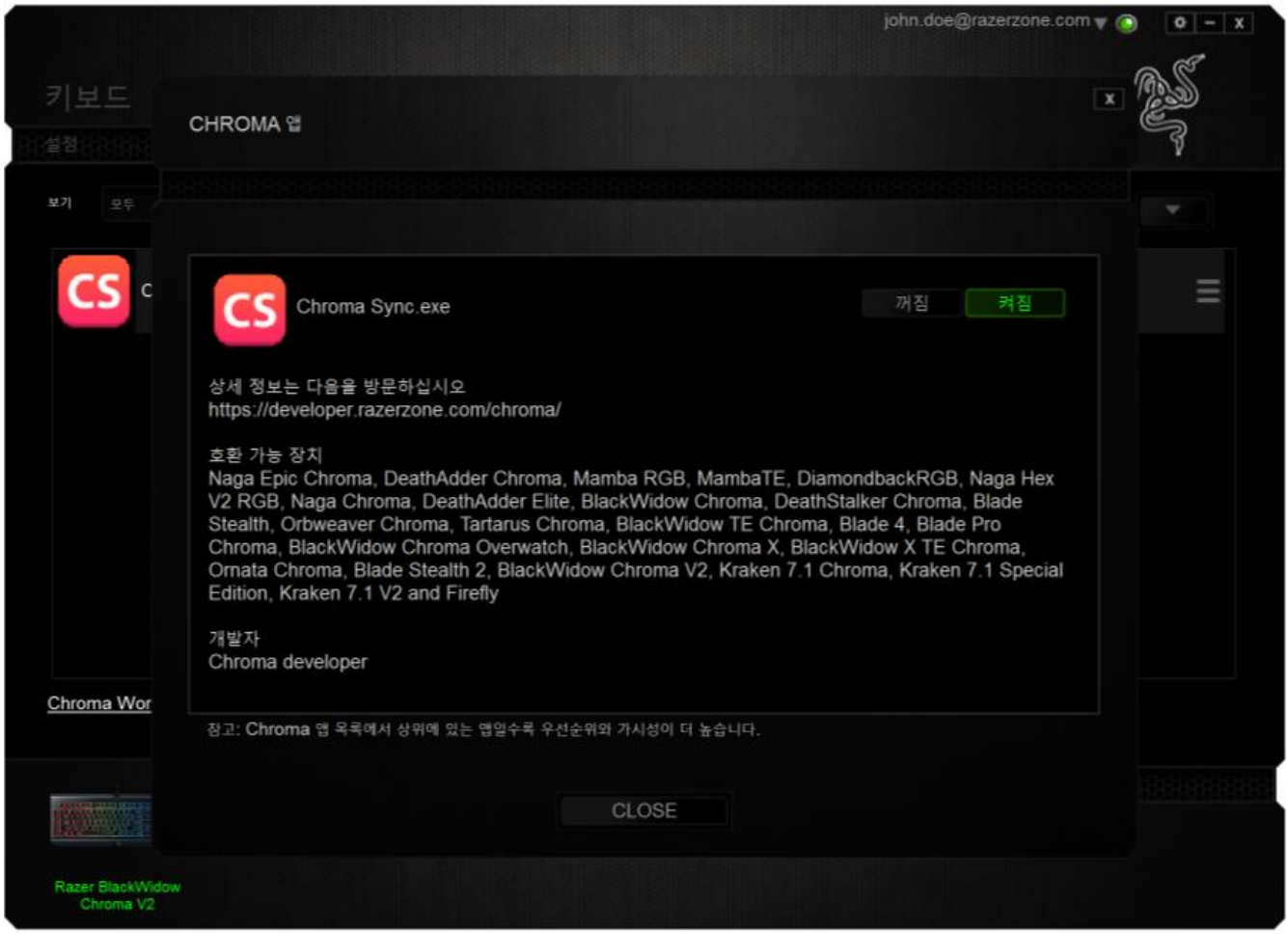

## 또는 리스트의 해당 앱에서 오른쪽 클릭한 후, 다음을 클릭하여 비활성화할 수도 있습니다: 비활성화 ...

## 통계 & 히트맵

참고: 여기에 표시된 이미지는 참조용일 뿐이며 실제 장치와는 다를 수 있습니다.

통계 & 히트맵은 게임 중 마우스 클릭, 마우스 움직임 및 키보드 사용을 추적하고 이를 히트맵 오버레이 형식으로 보여주기 때문에 게임을 분석하는 데 유용합니다.

이 기능은 기본 설정으로 비활성화되어 있습니다. 이 기능을 활성화하려면 Razer Synapse 창의 사용자 이름 옆의 통지 아이콘을 클릭한 후 "통계 & 히트맵 활성화"를 선택합니다.

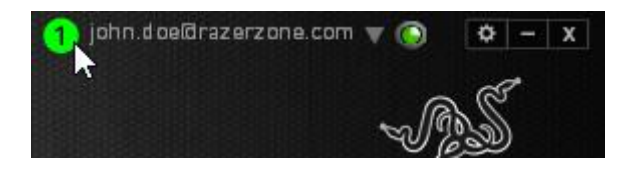

대화 상자가 표시될 때 이 기능의 활성화를 확인하십시오. Razer Synapse 로 다시 이동하여 새로운 "통계" 탭을 사용할 수 있습니다. 탭을 클릭하여 이 기능 창을 여십시오.

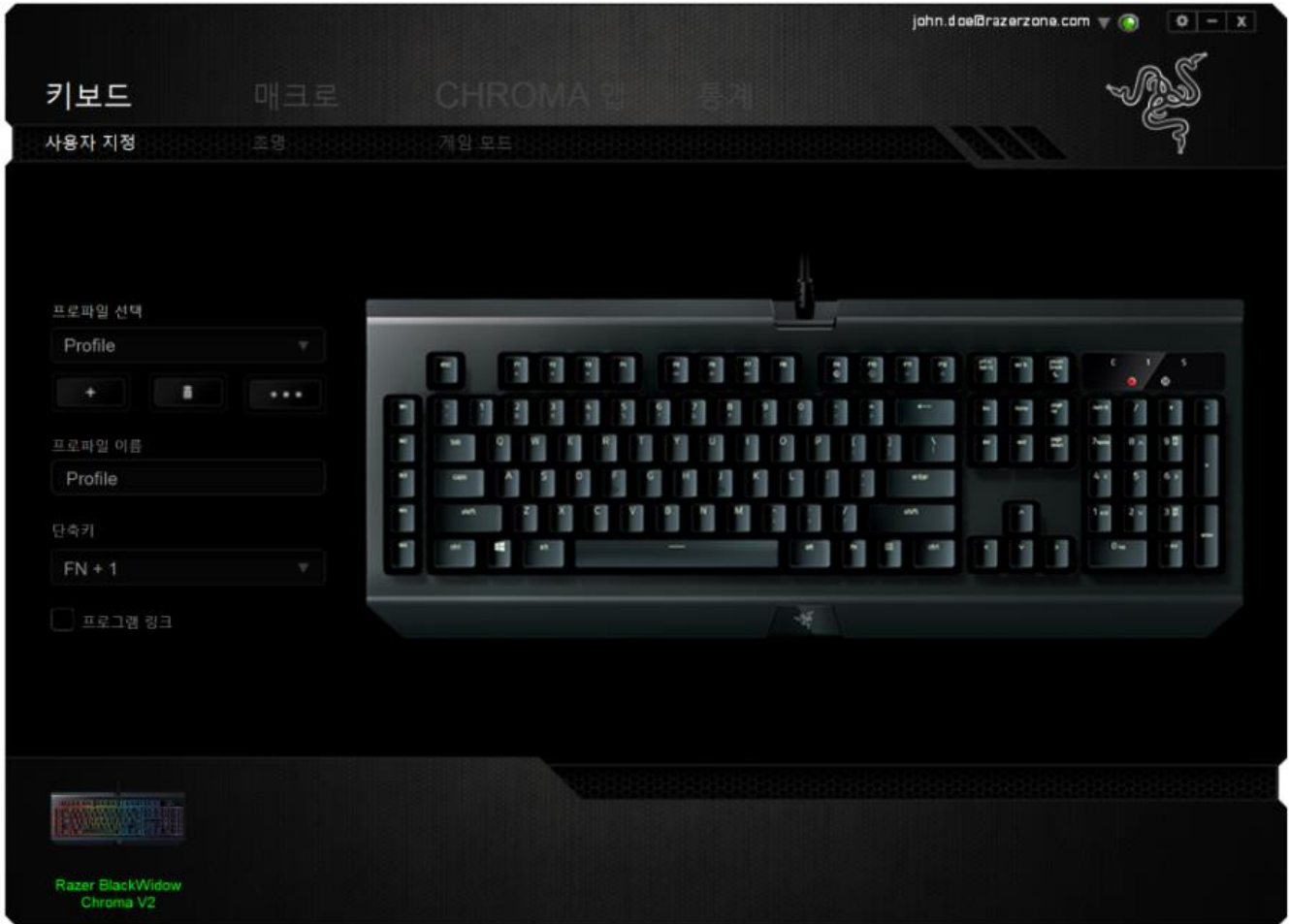

게임 목록

통계 & 히트맵은 각 게임을 지원하는 모든 장치의 사용을 추적함으로써 작동합니다. 이 기능이 활성화되면 시스템에 설치된 게임을 자동으로 스캔하여 이를 화면 왼쪽의 게임 목록에 추가합니다. ■ 게임 목록을 클릭하여 이를 표시하거나 숨길 수 있습니다.

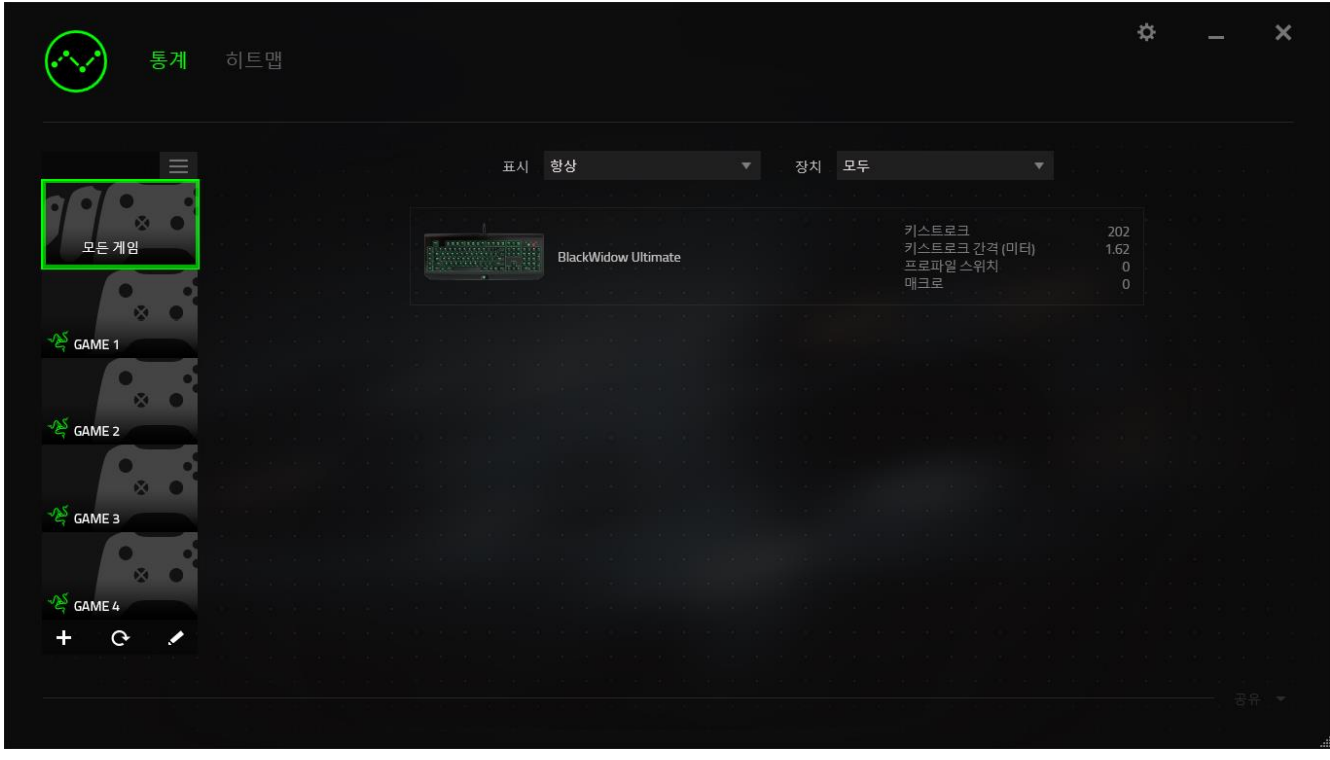

이 게임 목록에 + 버튼을 사용하여 자동으로 감지하지 못한 게임을 추가하고 < 이 버튼으로 게임을 편집하거나 <sup>C</sup> 이 버튼으로 시스템을 다시 스캔하여 새롭게 설치된 게임을 검색할 수 있습니다.

통계 탭

기본 설정에 따라 통계 탭은 모든 게임 및 모든 게임 시간에 대한 모든 Razer 장치의 전체 통계를 표시합니다. 왼쪽의 게임 목록을 통해 특정 게임을 선택하고, 표시 드롭다운 메뉴를 사용하여 기간을 변경하거나 기기 드롭다운 메뉴를 사용하여 Razer 기기를 변경할 수 있습니다.

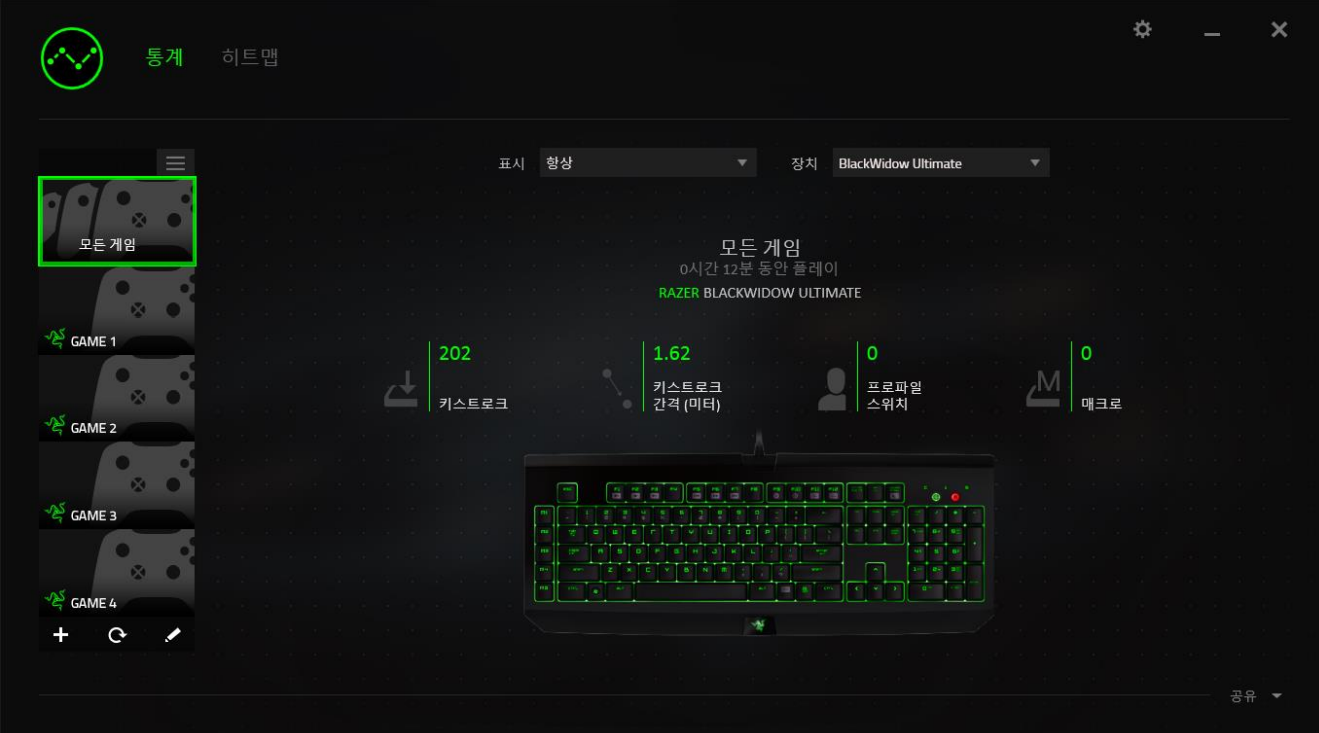

히트맵 탭

히트맵 탭은 게임 목록의 각 게임에 대해 가장 빈번하게 사용된 Razer 기기의 키를 표시합니다.

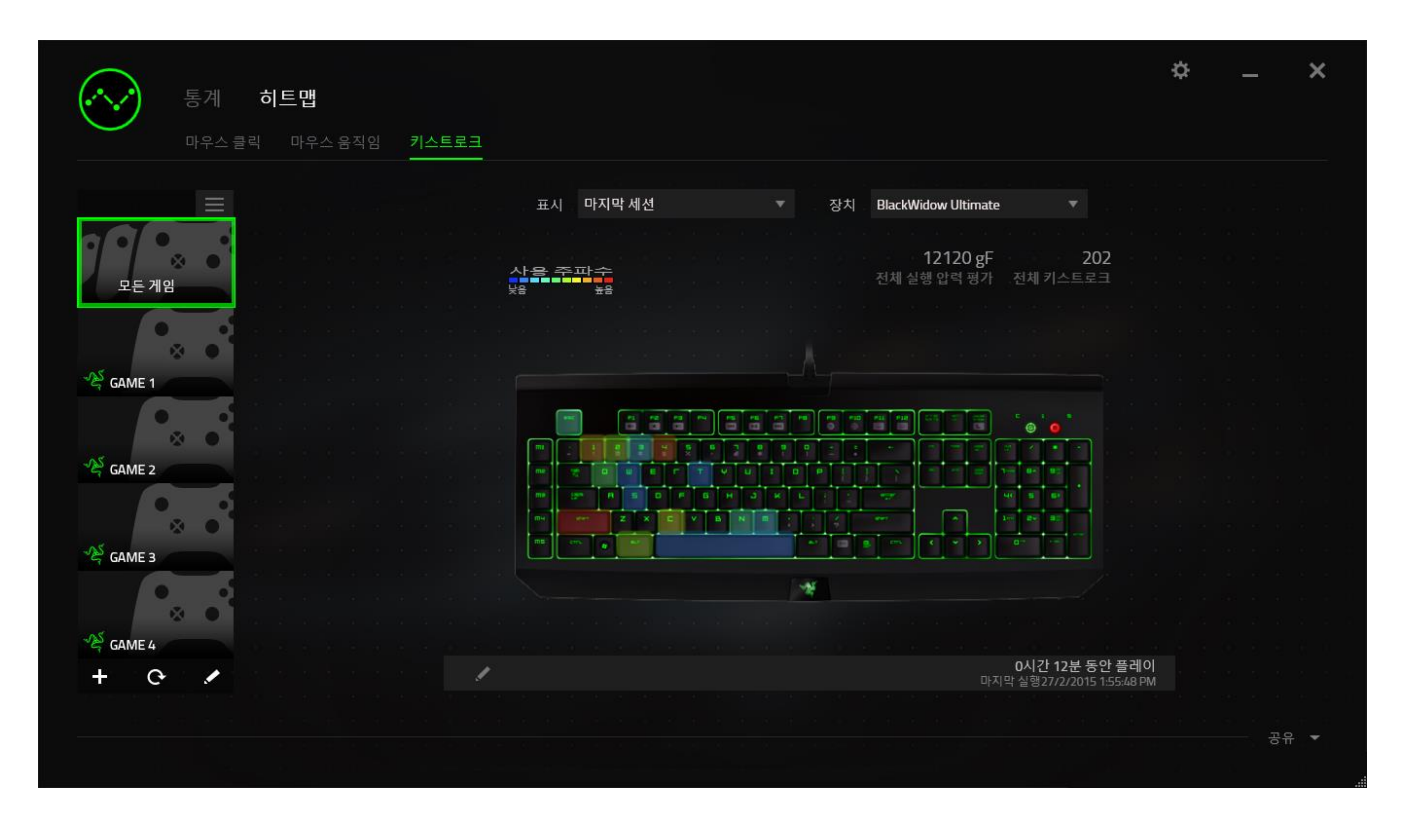

소셜 미디어

Razer Synapse 로부터 직접 페이스북 또는 트위터 등 소셜 미디어 네트워크에서 히트맵 이미지를 공유할 수 있습니다.

히트맵 탭에서 화면 하단 오른쪽의 공유 버튼을 클릭하십시오. 기존 계정을 사용하여 선택한 소셜 미디어에 로그인하라는 프롬프트가 표시됩니다(이전에 이렇게 로그인한 적이 없을 경우만 해당됨).

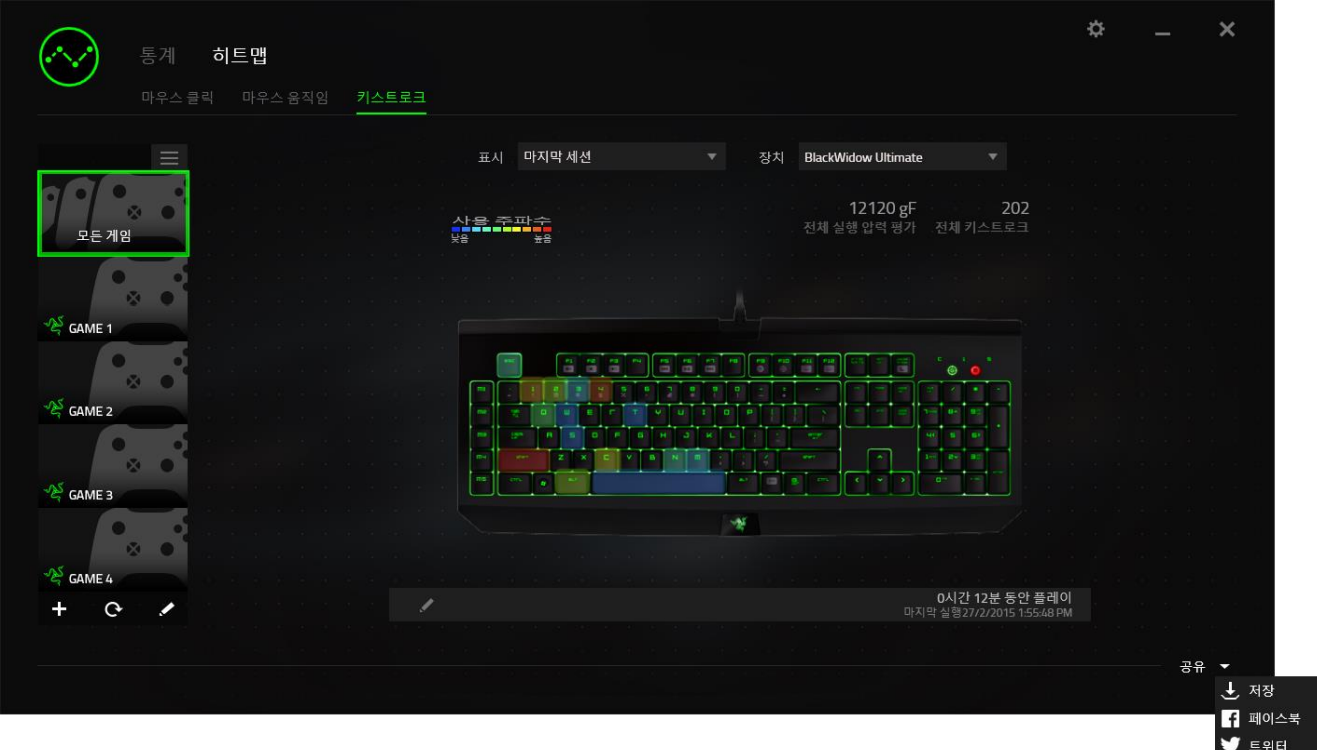

또한 "설정" 화면에서도 소셜 미디어 계정에 로그인할 수 있습니다. 통계 & 히트맵 창에서

클릭하십시오 . "계정" 탭을 선택하십시오. 동기화하기 원하는 소셜 미디어 네트워크 옆의 연결을 클릭하십시오. 귀하의 로그인 정보를 입력한 후 연결 완료를 기다려주세요.

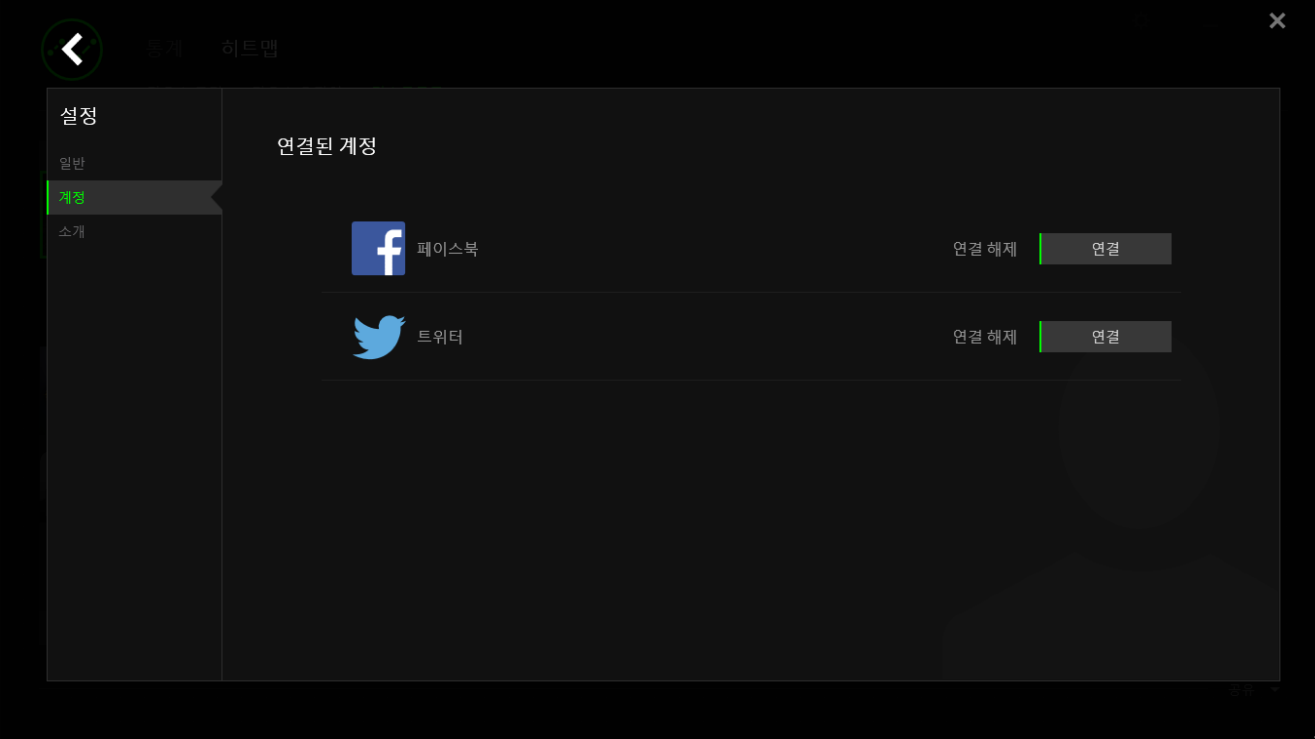

# <span id="page-38-0"></span>9.안전 및 유지관리

## 안전 지침

Razer BlackWidow Chroma V2 게이밍 키보드를 사용하는 동안 최대한의 안전을 보장하려면 다음 지침을 따라야 합니다.

노트북을 적절히 작동하는 데 문제가 있고 문제 해결 방법이 통하지 않는 경우, Razer 핫라인에 문의하거나 지원을 위해 [support.razer.com](http://www.razersupport.com/) 을 방문하세요. 어떠한 경우라도 장치를 직접 수리하지 마세요.

장치를 분해(분해할 경우 보증을 받지 못함)하여 직접 수리하거나 비정상적인 전류 부하에서 작동하지 마십시오.

액체, 습기 또는 물기가 없는 곳에 장치를 보관하십시오. 지정한 온도 범위 0˚C(32˚F) ~ 40˚C(104˚F) 내에서만 장치를 작동하십시오. 이 범위를 초과하는 온도에서 장치를 작동하는 경우 온도가 최적의 범위 내에 안정되도록 플러그를 뽑고 전원을 끄십시오.

### 편안한 사용

연구 결과에 따르면 장시간의 반복적인 움직임, 컴퓨터 주변 기기의 부적절한 위치, 잘못된 자세 및 나쁜 습관이 신체적 불편과 신경, 힘줄 및 근육 부상과 관련이 있을 수 있는 것으로 알려져 있습니다. 다음은 Razer BlackWidow Chroma V2 게이밍 키보드를 사용하는 동안 부상을 방지하고 최적의 편안함을 보장하는 몇 가지 지침입니다.

- 1. 키보드와 모니터를 사용자 바로 앞에 배치하고 옆에 마우스를 배치하십시오. 몸에서 너무 멀지 않게 측면에 팔꿈치를 대고 마우스는 쉽게 닿을 수 있는 곳에 배치하십시오.
- 2. 의자와 탁자의 높이를 조정하여 키보드와 마우스가 팔꿈치 또는 그 아래의 높이에 놓이도록 하십시오.
- 3. 발은 바닥을 잘 딛고 자세를 똑바로 하고 어깨는 긴장을 푸십시오.
- 4. 게임을 하는 동안 손목은 긴장을 풀고 곧게 뻗은 상태로 유지하십시오. 손으로 반복적으로 같은 작업을 하는 경우 장시간 동안 구부리거나 뻗거나 비트는 동작을 반복하는 것은 피해 주십시오.
- 5. 장시간 동안 딱딱한 표면에 손목을 올려 놓지 마십시오. 게임하는 동안 손목 받침대를 사용하여 손목을 받쳐주십시오.
- 6. 게임하는 동안 반복적이거나 어색한 동작을 최소화하기 위해 마우스 버튼을 자신의 게임 스타일에 맞게 조정하십시오.
- 7. 하루 종일 같은 자세로 앉아 있지 마십시오. 책상에서 일어나 팔, 어깨, 목 및 다리를 스트레칭하십시오.

키보드를 사용하는 동안 손 , 손목 , 팔꿈치 , 어깨 , 목 또는 등에 통증 , 저림 또는 얼얼함 같은 신체적 불편을 느끼는 경우 즉시 전문의에게 진찰을 받으세요.

## 배터리 경고

Razer Chroma 키캡 키체인은 비충전식 배터리를 포함하고 있습니다. 일반적으로 이 배터리의 기대 수명은 사용에 따라 다릅니다. 배터리를 개방하거나 훼손하거나 전도성 물질(금속), 습기, 액체, 불, 열에 노출시키지 마십시오. 이렇게 할 경우 배터리 누액 또는 폭발이 발생하여 개인 부상이 발생할 수 있습니다. 배터리 누액, 변색, 변형이 일어나면 사용하거나 충전하지 마십시오. 배터리를 직접 교체하려 하지 마십시오.

## 유지관리 및 사용

Razer BlackWidow Chroma V2 게이밍 키보드를 최적의 조건에서 유지하려면 최소한의 유지관리가 필요합니다. 한 달에 한 번씩 USB 포트에서 장치를 뽑고 먼지가 쌓이지 않도록 미지근한 물을 약간 적신 부드러운 천이나 면봉으로 장치를 청소하는 것이 좋습니다. 비누나 강한 세척제는 사용하지 마십시오.

# <span id="page-40-0"></span>10.법률 용어

### 저작권 및 지적 재산권 정보

©2017 Razer Inc. 판권 보유. Razer, "For Gamers. By Gamers.", "Powered by Razer Chroma" 로고는, 삼두사 로고, Razer 로고는 미국 및 다른 국가에 등록된 Razer Inc 및/또는 제휴사의 등록상표입니다. 다른 모든 상표는 해당 기업의 자산입니다. 다른 모든 상표는 해당 기업의 자산이며 여기에 언급된 기타 회사 및 제품 명은 해당 기업의 상표일 수 있습니다.

Windows 및 Windows 로고는 Microsoft 그룹의 상표입니다. 다른 모든 상표는 해당 소유자의 재산입니다.

MAC OS, MAC, MAC 로고는 Apple 의 상표 또는 등록 상표입니다.

Razer Inc. (이하 "Razer") 에 본 마스터 가이드의 제품과 관련된 저작권, 상표권, 영업 비밀, 특허권, 특허 출원 또는 기타 지적 재산권 (등록 또는 비등록) 이 있을 수 있습니다.본 마스터 가이드를 가지고 있다고 해서 그와 같은 저작권, 상표권, 특허권 또는 기타 지적 재산권에 대한 사용권이 부여되는 것은 아닙니다. 본 Razer BlackWidow Chroma V2 (이하 "제품")은 포장 등의 사진에서 보는 것과 다를 수 있습니다. Razer 는 이러한 차이점 또는 발생할 수 있는 오류에 대해 아무런 책임이 없습니다. 이 설명서에 포함된 정보는 사전 통보 없이 변경될 수 있습니다.

### 제한된 제품 보증

Razer Chroma 키캡 키체인은 제한 품질보증 범위에 포함되지 않습니다. 제한된 제품 보증에 관한 현재 최신 조건을 확인하시려면 [razer.com/warranty](http://www.razerzone.com/warranty) 을 방문해 주십시오.

#### 책임의 제한

Razer 는 어떠한 경우에도 제품의 배포, 판매, 재판매, 사용 또는 제품을 사용할 수 없음으로 인해 발생하는 어떠한 이익의 손실, 정보나 데이터의 손실, 기타 특수, 우발적, 간접적, 처벌적 또는 결과적이거나 부수적인 손해에 대해 책임지지 않습니다. 어떠한 경우에도 Razer 의 책임은 제품의 소매 구입 가격을 초과하지 않습니다.

## 조달 비용

의문을 피하기 위하여, 여떠한 경우에도 Razer 는 그러한 손해의 발생 가능성을 사전에 전달받지 않은 경우 조달 비용을 책임지지 않으며, 어떠한 경우에도 Razer 는 문제가 되는 제품의 소매 구입 가격을 초과하는 조달 비용을 책임지지 않습니다.

## 일반 사항

이러한 조항은 제품을 구입한 사법 관할 구역의 법률에 따라 관할되며 해석됩니다. 여기에 있는 어떤 조항이 유효하지 않거나 재판상 강행할 수 없는 경우 그러한 조항(유효하지 않거나 강행할 수 없는 한)은 영향을 미치지 않고 배제되지만 나머지 조항은 유효합니다. Razer 는 언제라도 사전 통보 없이 어떤 조건이든 수정할 권리를 보유합니다.